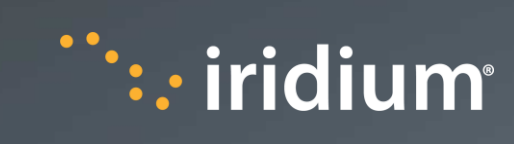

# **Iridium GMDSS**

MSIP Web Portal Manual

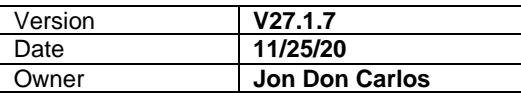

This document contains "Technical Data", as defined under the Export Administration Regulations (EAR) (15 CFR Part 772) and, as such, may not be exported, disclosed, or otherwise transferred to any non-"U.S. Person" as defined under the EAR (15 CFR Part 772) without the prior written authorization of the U.S. Government and review/approval from Iridium's Director, Compliance & Security.

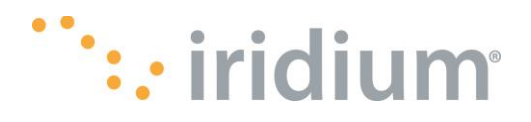

# **Table of Contents**

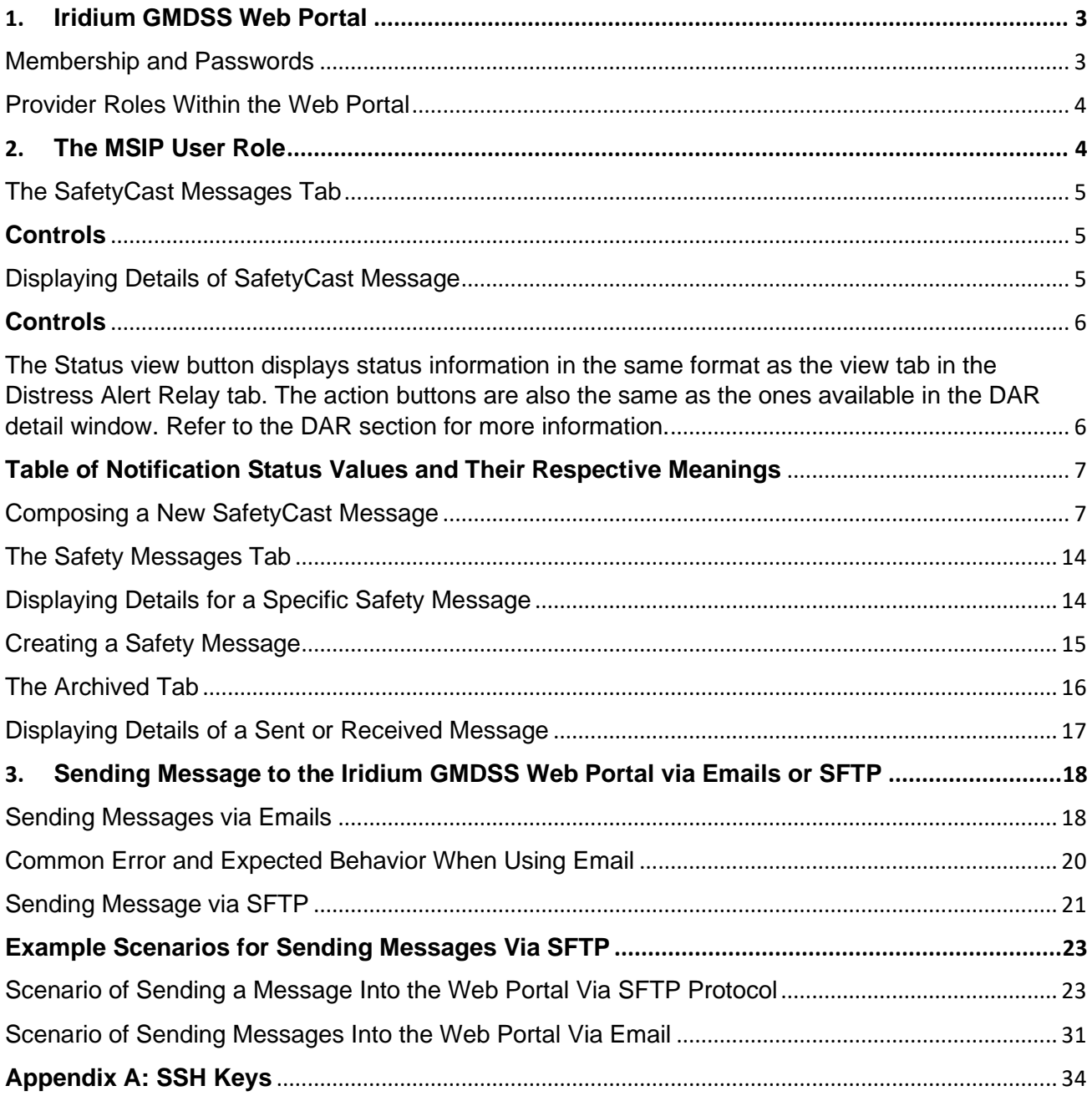

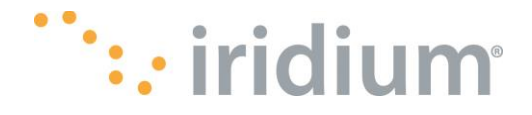

# <span id="page-2-0"></span>**1. Iridium GMDSS Web Portal**

The Iridium GMDSS Web Portal is the web interface to the Iridium GMDSS system. The primary users of this Web Portal are Rescue Coordination Centers (RCCs) and Maritime Safety Information Providers (MSIPs). The web portal allows the RCCs to send, relay, receive, cancel and archive Distress Alerts (DAs), Distress Alert Relays (DARs), Search & Rescue coordination information (SARs) and Maritime Safety Information (MSIs) as applicable to each situation. It also allows communication with individual vessels via what is referred to a Safety Messages(SM) as opposed to a SafetyCast Message (SCM) which are broadcast to multiple vessels at once. Not all functions are available to all users as there are two main types of users: RCCs and MSIPs. Throughout the document the word message will be used to refer to any of a DA, DAR, SAR, MSI or Safety message and the exact meaning can be derived from the context of the text.

The Iridium GMDSS Web Portal supports only the following browsers: Chrome, Internet Explorer, Microsoft Edge and Firefox. It utilizes a persistent session-based architecture. As long as the user is logged into the portal, their session with the portal is maintained. The user's session is closed only when they log out of the system or when their browser has exited. As long as the user is logged in and running the browser, the sessions do not time out. A user can only be logged in once. Any attempt to log in a second time will cause the older session to be closed.

### <span id="page-2-1"></span>**Membership and Passwords**

Users need to be pre-registered with the system before access can be granted.

Passwords can be reset once the user has logged into the system. Click on "My Profile" at the top right section of the portal to bring up the My Account dialog and click on the Reset Password button as shown

below. The Attention icon W will appear if password rule guidelines are not satisfied. Clicking on it will provide information on the password rules.

There is also an SSH option covered in a later chapter for SFTP access.

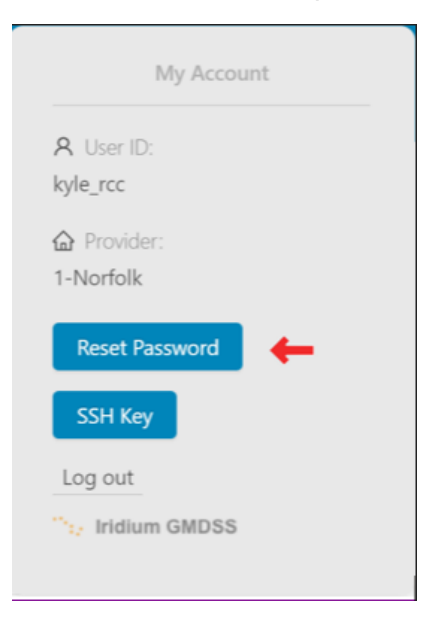

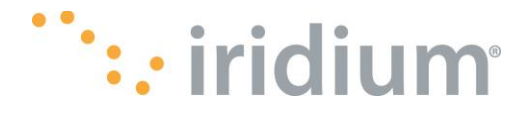

Passwords can also be reset if the user has forgotten their passwords. On the Login dialog, a forgot my password link will send a reset link to the user's email associated with the userid and user's name provided. The user's name in this case is the legal name of the user that was provided at time of setup and is case sensitive

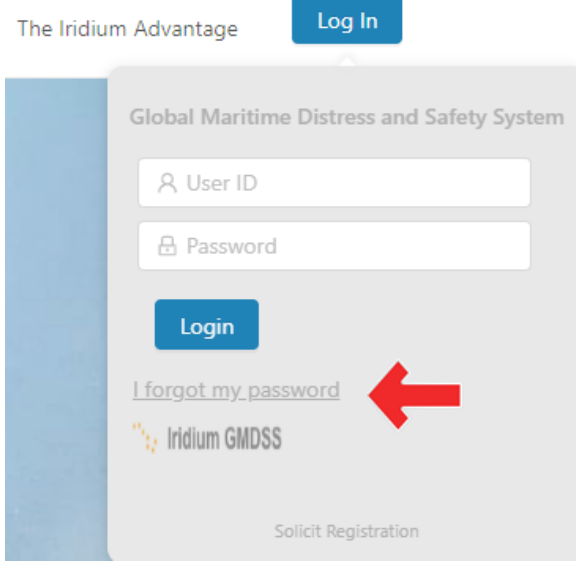

### <span id="page-3-0"></span>**Provider Roles Within the Web Portal**

There are three primary roles that a provider can have. The three main roles are **SAR Coordination as an RCC, Navigational Coordinator and Meteorological Coordinator as an MSIP.** Individual users can be created under a parent provider for individual access and the users will be limited in their functionality access to the role assigned to their parent provider.

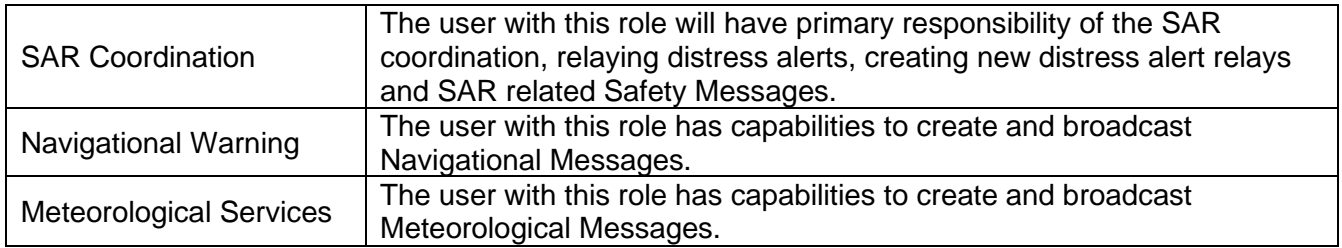

# <span id="page-3-1"></span>**2. The MSIP User Role**

The user with this role will be able to broadcast Maritime Safety Information messages (MSIs) to their areas of responsibilities either for NAVAREAS, METAREAS or Coastal Areas depending on the provider account setup.

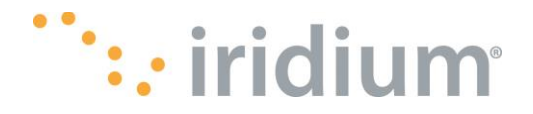

## <span id="page-4-0"></span>**The SafetyCast Messages Tab**

The SafetyCast tab allows the user to broadcast a SafetyCast message to all the vessels on the Iridium GMDSS system that are present in the selected/designated area at the time the SafetyCast message is created. Other conditions relating to the broadcast of messages apply but are outside of the scope of this document. Refer to the Iridium GMDSS User guide for more detail.

The user can initiate the broadcast via the Compose button. After creation, a summary of the SafetyCast messages sent by the provider to whom the user belongs is displayed on the home page of the tab.

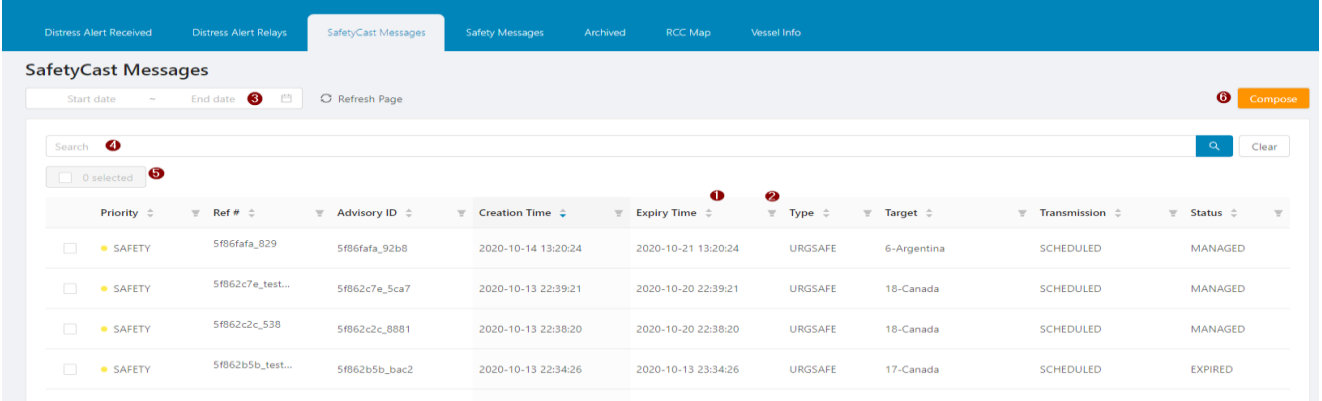

The controls are similar to those on the Distress Alert Relay tab.

#### <span id="page-4-1"></span>**Controls**

- 1. A sort icon next to each field allows the user to sort the rows based on the particular field's values.
- 2. A filter icon next to each field allows the user to filter the rows based on a specific value of that field.
- 3. A global Date Range control that allows the user to display only the DAs that fall within the specified date range.
- 4. A search function that will filter for any string in any field displayed and list only the rows that contain that string.
- 5. Buttons for archiving or cancelling are available from the details window as well once a row radio button is selected.

### <span id="page-4-2"></span>**Displaying Details of SafetyCast Message**

To display the details of a specific message, click an entry row from the list and a window with all the available details will be generated.

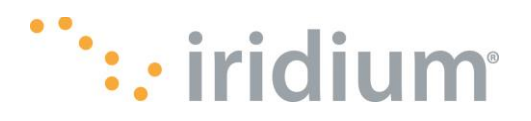

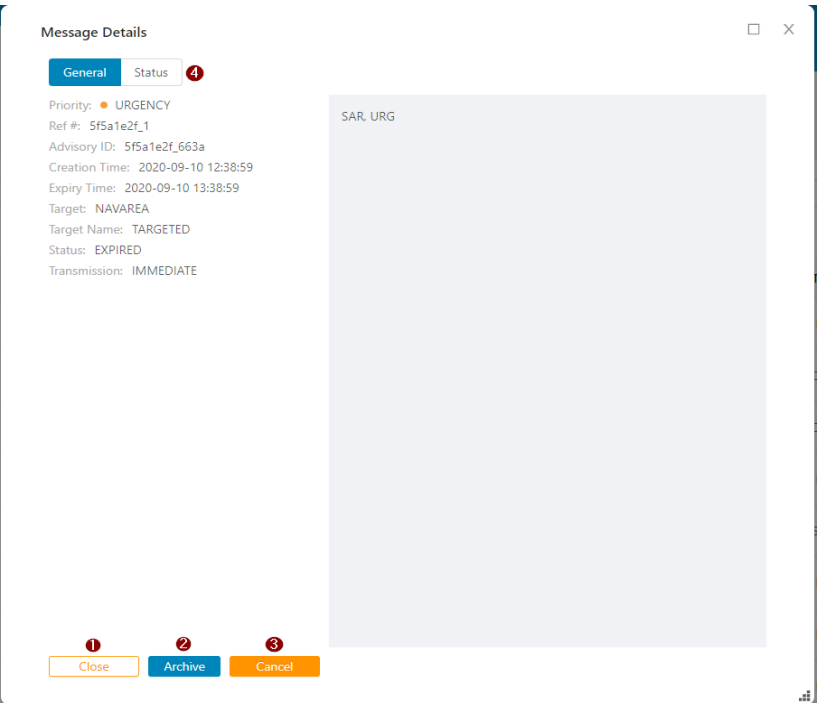

#### <span id="page-5-0"></span>**Controls**

- 1. Button to close the pop up
- 2. Button to archive the particular message. Similar to the archiving under the tab home page.
- 3. Button to broadcast a Cancellation message to all vessels that received the original broadcast.
- 4. Button to display the delivery status of the message for each vessel.

#### <span id="page-5-1"></span>**The Status view button displays status information in the same format as the view tab in the Distress Alert Relay tab. The action buttons are also the same as the ones available in the DAR detail window. Refer to the DAR section for more information.**

Below is a the detail window of a SafetyCast message listing all the Vessels that were identified to receive the SafetyCast message.

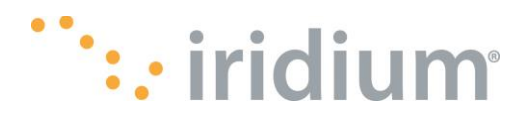

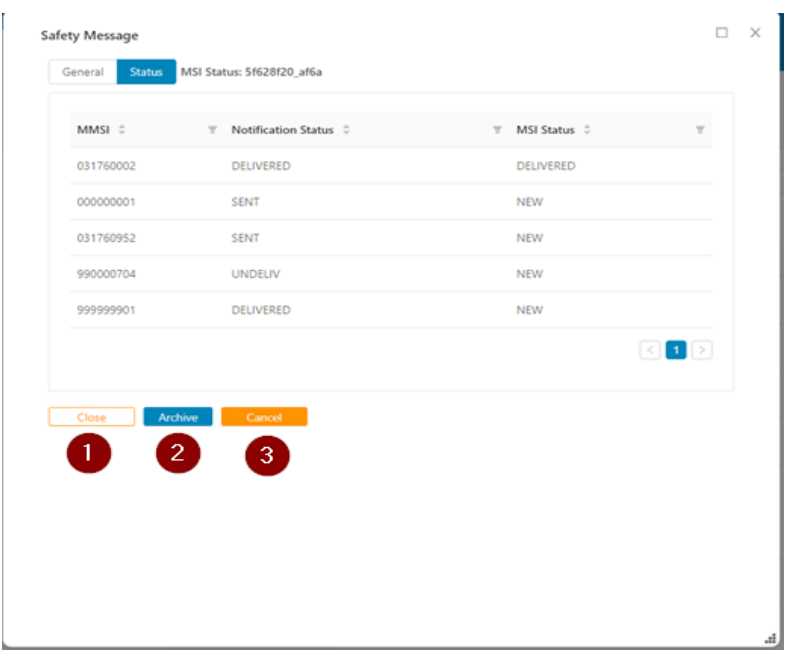

For completeness, the notification table is recaptured here as the SafetyCast messages have three additional states that do not apply to DARs. Messages statuses are identical.

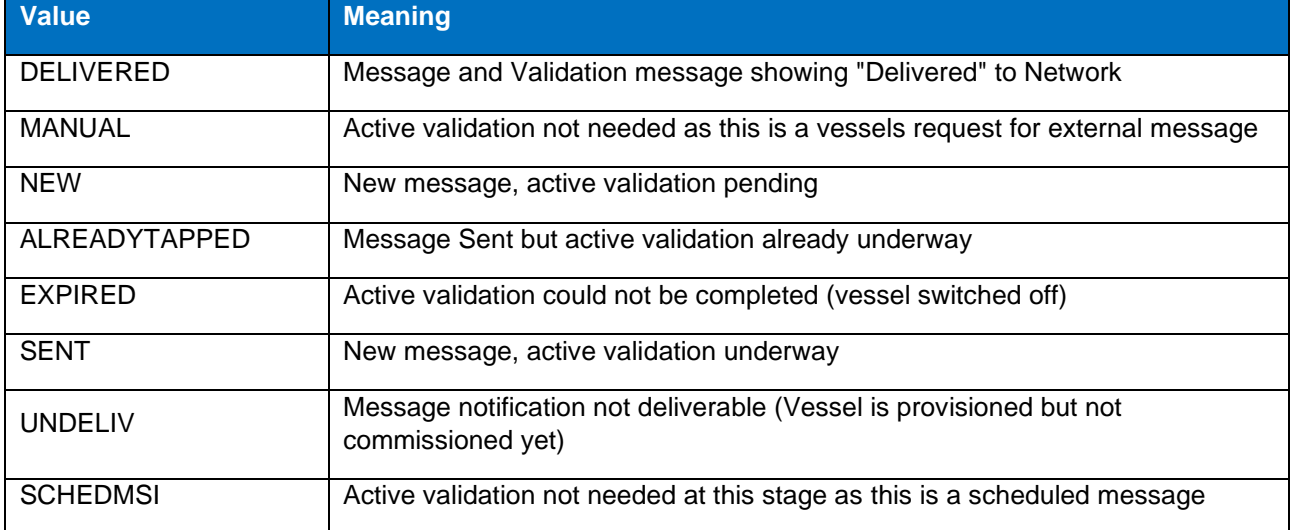

#### <span id="page-6-0"></span>**Table of Notification Status Values and Their Respective Meanings**

### <span id="page-6-1"></span>**Composing a New SafetyCast Message**

To create a new SafetyCast message, the compose button triggers a new input window for the user to fill in the SafetyCast parameters.

The first parameter is the Message type. A drop down will show: SAR COORDINATION TRAFFIC, NAVIGATIONAL, METEOROLOGICAL, URGENCY & SAFETY TRAFFIC or COASTAL WARNING for

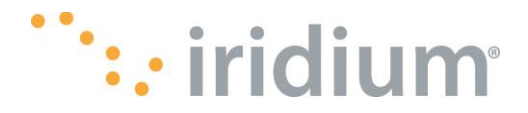

Message Type. Note that not all these options may be present and depend on the user and parent provider profile. If there are any expected types that do appear then the user needs to contact the site administrator to review the profile settings.

The next parameter is the priority. There are three priorities to choose from DISTRESS, URGENCY or SAFETY (2). Note that the list of available priorities changes with the type of message selected in the first step.

Ref ID (3), the ref id is made up of a first part generated by the Iridium GMDSS system and a second part to be provided by the user that would assist the user to track and correlate the message being created with identifiers external to the Iridium GMDSS system, if none are available it can be any unique value such as a date in the format of YYYYMMDDHHMISS.

The next two screenshots demonstrate the Message type and Priority selection steps.

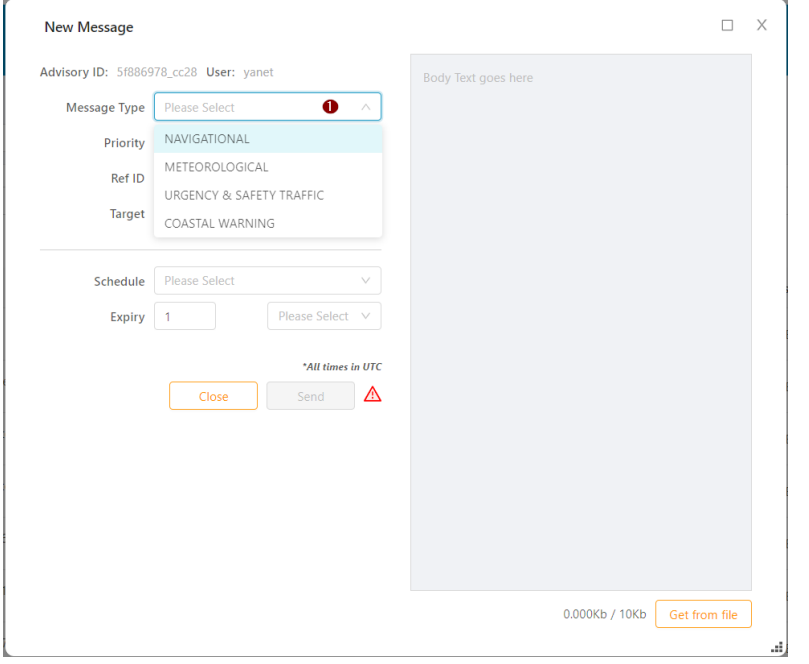

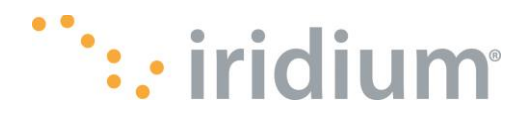

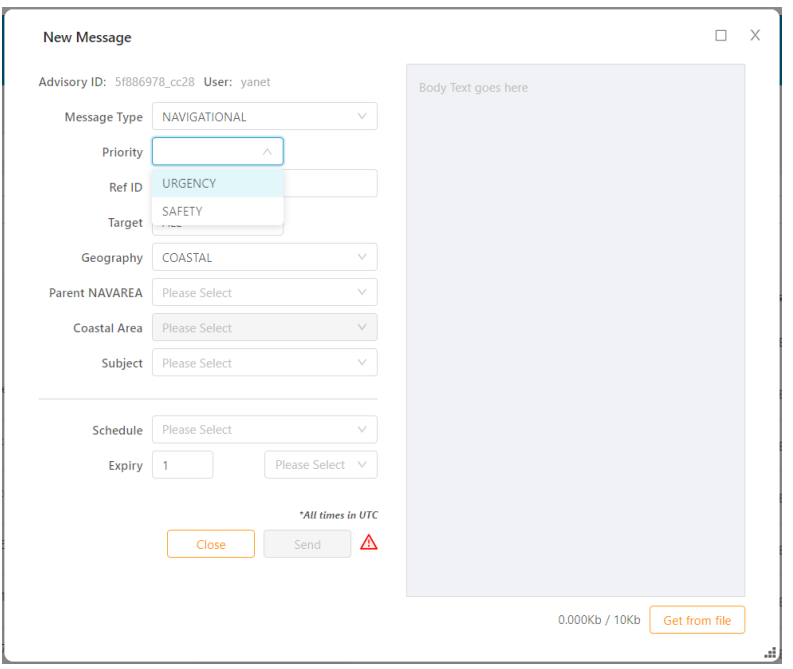

Target input is always ALL meaning all vessels in the selected geography.

Geography is one of NAVAREA, METAREA, RECTANGULAR AREA, CIRCULAR AREA or COASTAL AREA for Geography. Note again that the list of options depends on the message type. Each of these selections affects the next choice.

The NAVAREA and METAREA cause a list of NAVAREAS or METAREAS to choose from to be presented in the drop downs. The actual choices are determined by the user and parent profile setup. Any missing areas must be addressed with the site administrator.

Rectangular and Circular areas operate the same as in the DAR tab. Please see that section for more detail.

Coastal Areas are only available for some NAVAREAS and require selection of a parent NAVAREA, a Coastal area and a Subject.

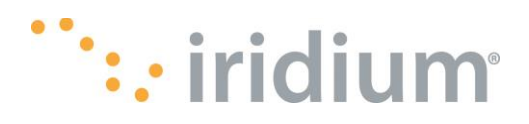

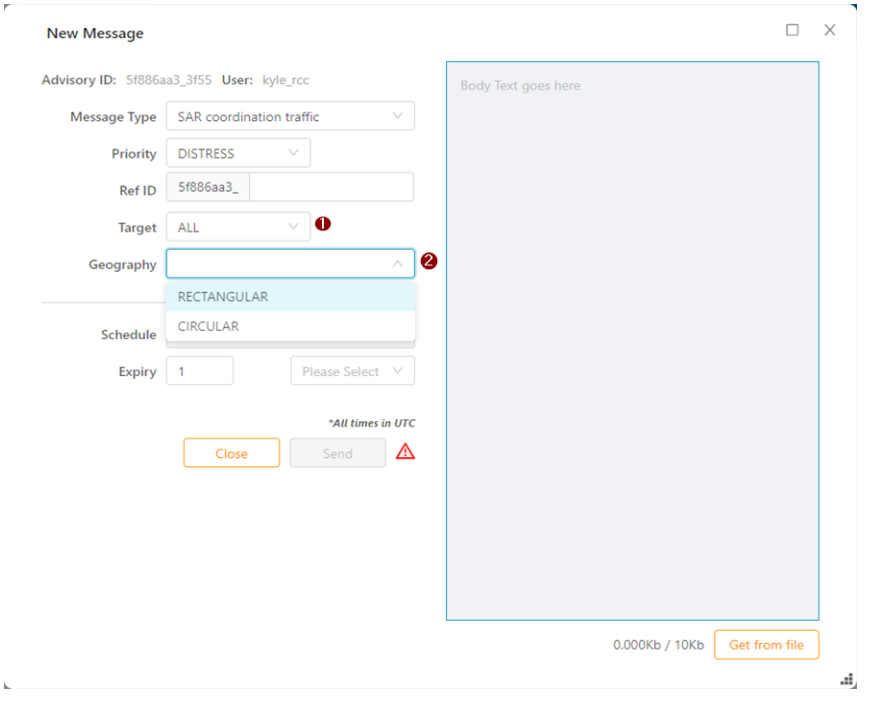

#### **NAVAREA Screenshot**

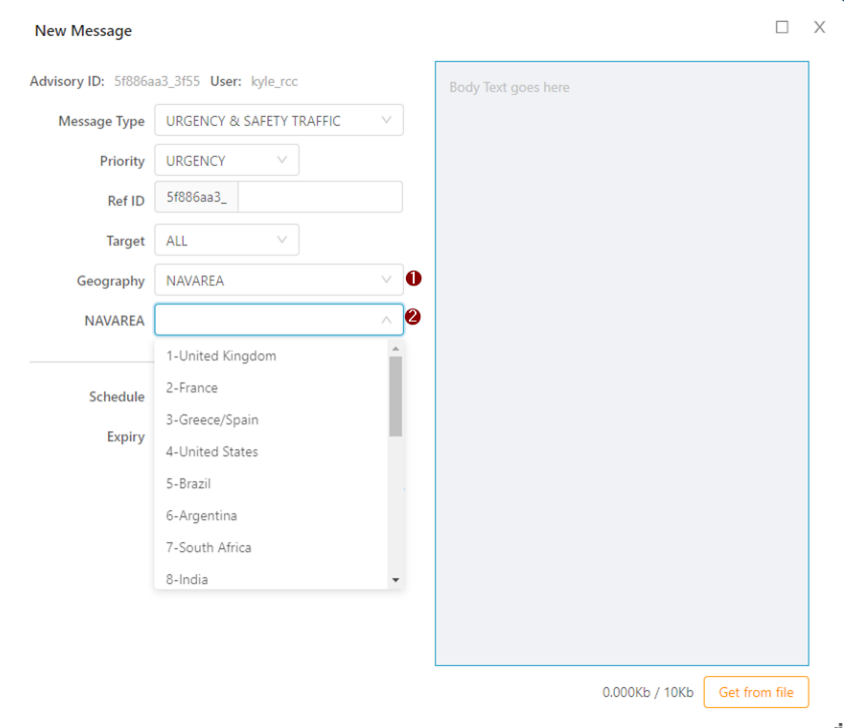

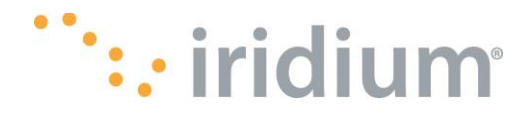

#### **Coastal Area Screenshot**

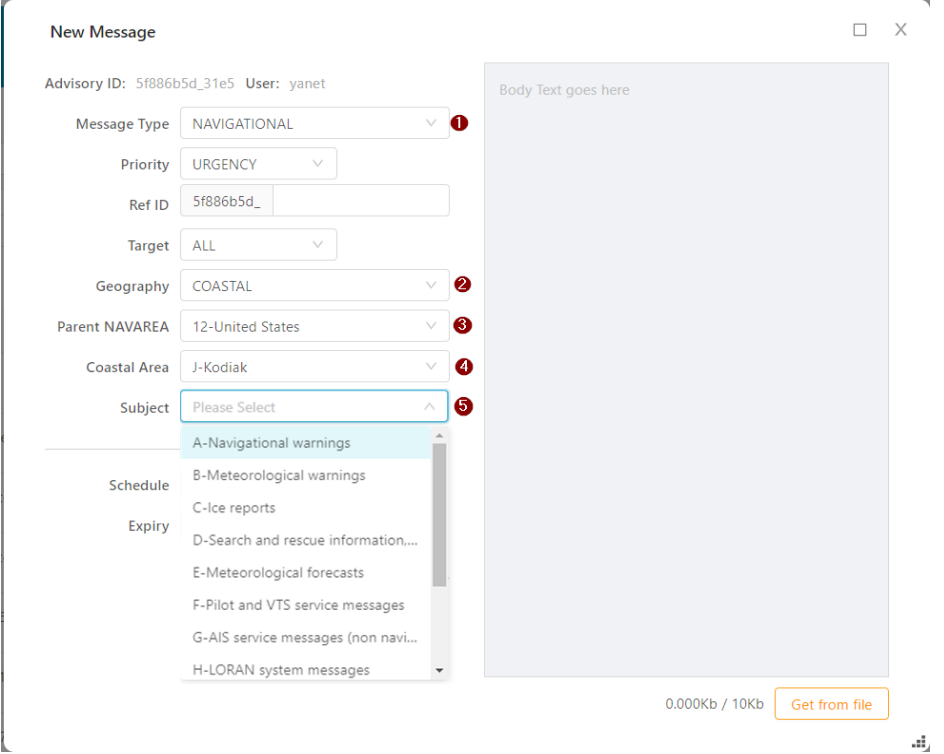

The Schedule parameter determines the timing of broadcast of the new message. Three options are available: IMMEDIATE, SCHEDULED, SCHEDULED START. When the priority selected is DISTRESS, then the user can only choose a schedule value of IMMEDIATE meaning the broadcast will go as soon as the user presses the Send button.

A schedule value of SCHEDULED means the message will not be broadcast until the published broadcast times for that NAVAREA or METAREA.

A scheduled value of SCHEDULED START means the message will not be broadcasted until the start time selected by the user occurs and will continue to broadcast until the end time selected by the user.

The user must also select an expiry time to be assigned to the message. This is an expiry that relates to the validity period of the message. Not to be confused with when to stop broadcasting the message.

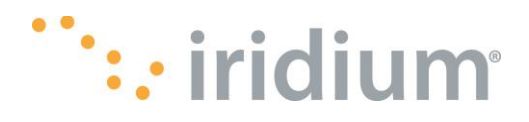

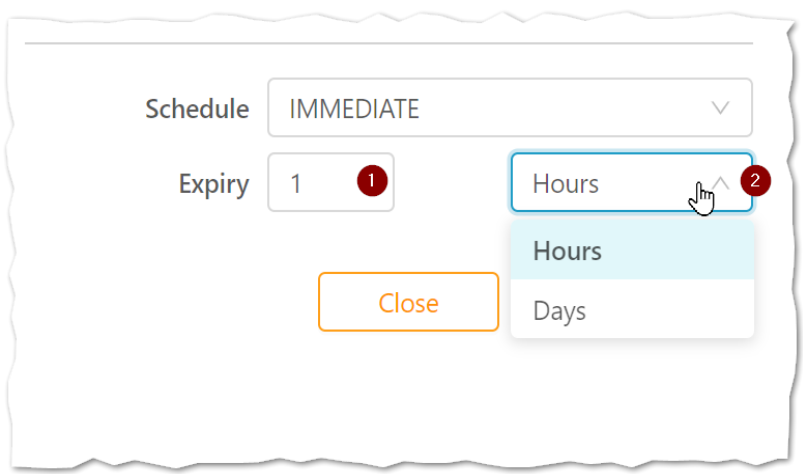

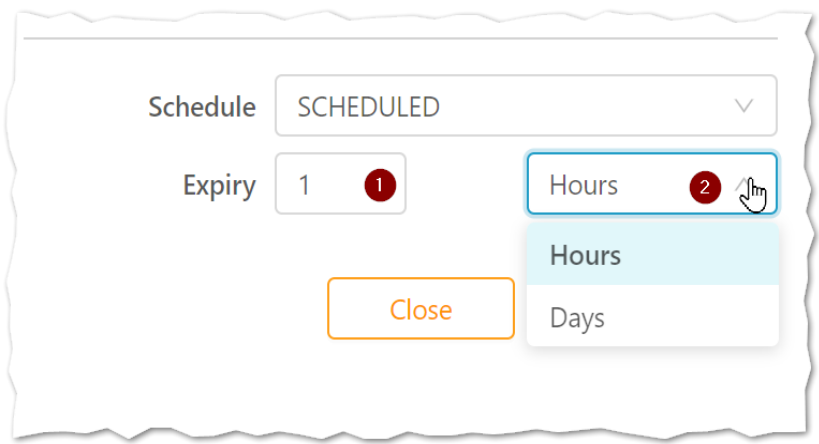

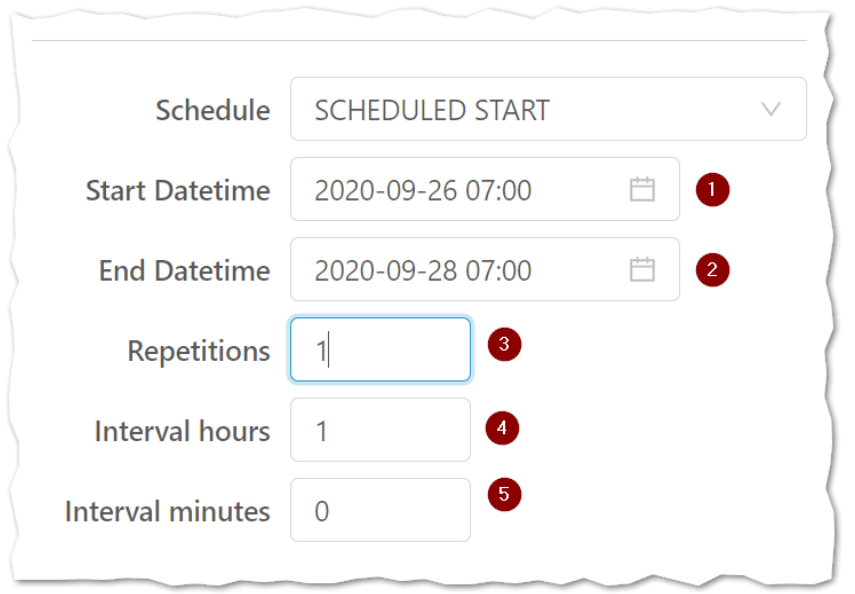

Page **12** of **36**

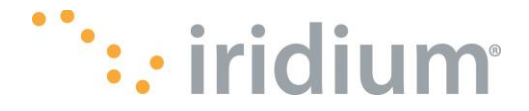

And finally the user must paste the message body or select a file from which to grab the body. The body of the message must contain only characters that are part of the ISO-8859-1 set.

The message body provides a character count with the maximum size. The warning icon will provide hints on errors and will remain displayed until all input values are valid. Only then will the Send button be activated. One common error is to include non-ISO-8859-1 characters in the body. This will prevent the Send button from being enabled and must be corrected. The illegal characters will be highlighted in grey.

Once the Send button is presse the message will be processed and a confirmation email will be sent to the email configured during provider account setup. An example of the email follows next.

 $\xi$  Reply

Message 5f88c17d\_1e66 was created successfully

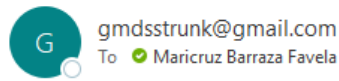

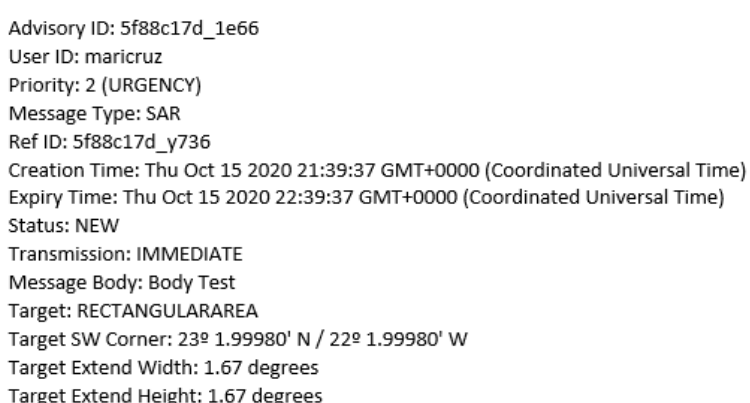

SafetyCast messages home tab also has the same Cancel and Archive actions. In this case only expired or cancelled SafetyCast messages can be archived. These actions work the same way as cancellation and archiving of DARs covered in the earlier section.

If there are any error cancelling or archiving, the user will get a status message as in the next screen shot.

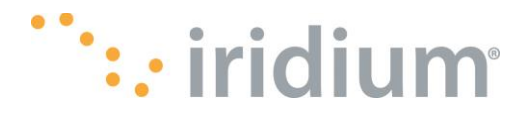

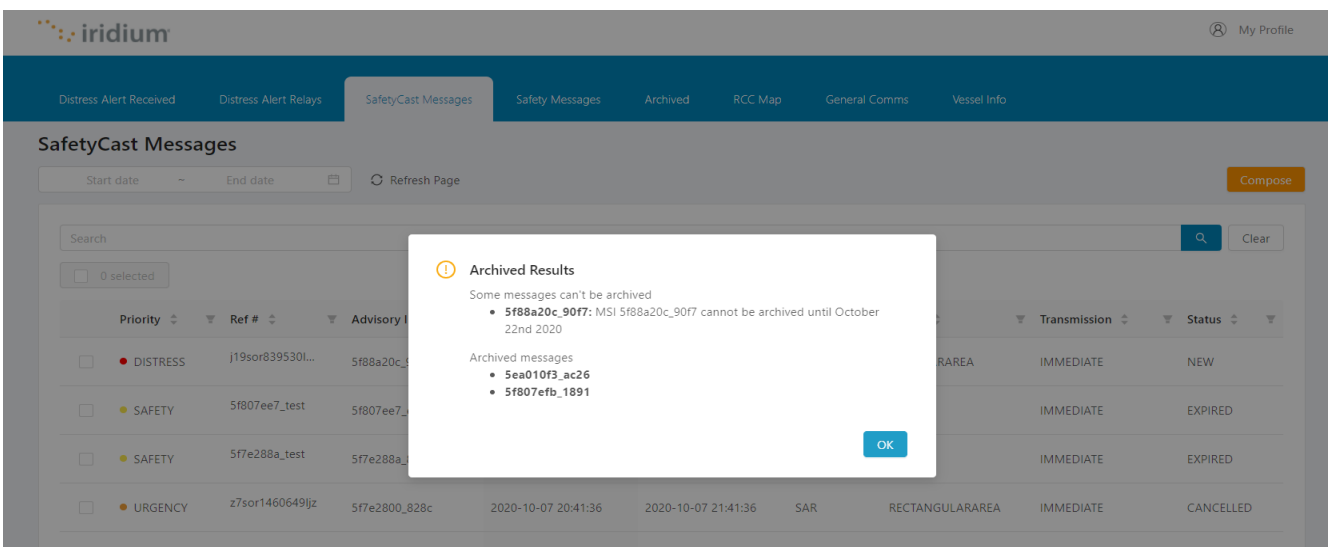

# <span id="page-13-0"></span>**The Safety Messages Tab**

This tab provides the RCC a two-way communication path between an RCC and a specific vessel. These are called Safety Messages as opposed to SafetyCast messages that go to areas and end up being broadcast to multiple vessels at once. The tab lists the history of all Safety Messages exchanged between a vessel and the logged in RCC. It also allows the RCC user to send messages directly to a ship (via MMSI) or MSISDN.

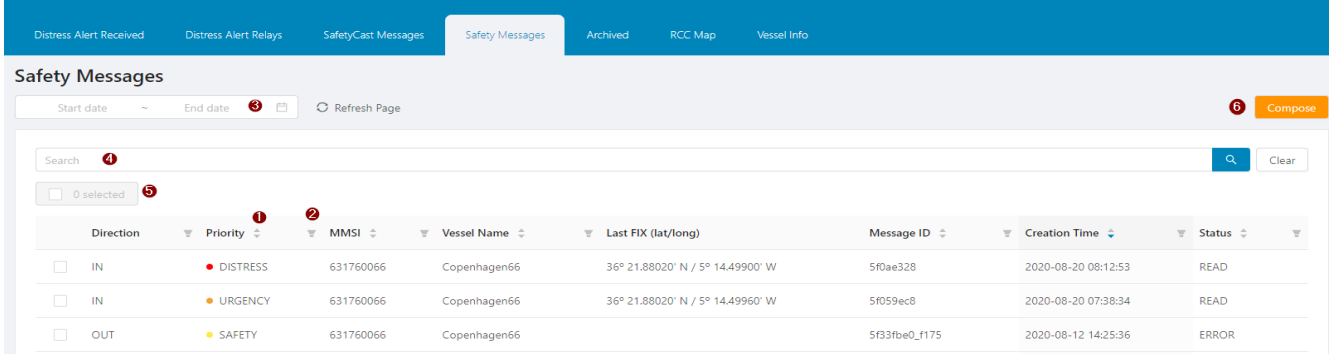

This tab has the same filtering and sorting options as the Distress Alert tab and SafetyCast tabs. Safety messages can only be archived in the same way as described earlier for DARs and SCMs. Safety messages cannot be cancelled.

# <span id="page-13-1"></span>**Displaying Details for a Specific Safety Message**

To display the details for a specific Safety Message, just click on the specific row entry within the list, the example popup below will be brought up displaying the details of the Safety Message. The Close button (1) can be used to close the pop up and Archive (2) button can be used to archive the particular Safety Message. Use the Reply (3) button to reply to the specific message. Safety Messages can also

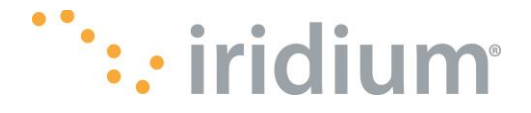

be archived directly from the tab by selecting any number of messages. The selection will activate the Archive button.

All Safety messages are individually identified by a unique message id. To review a thread the user should use the filter option to filter on the MMSI and get a full thread sequence.

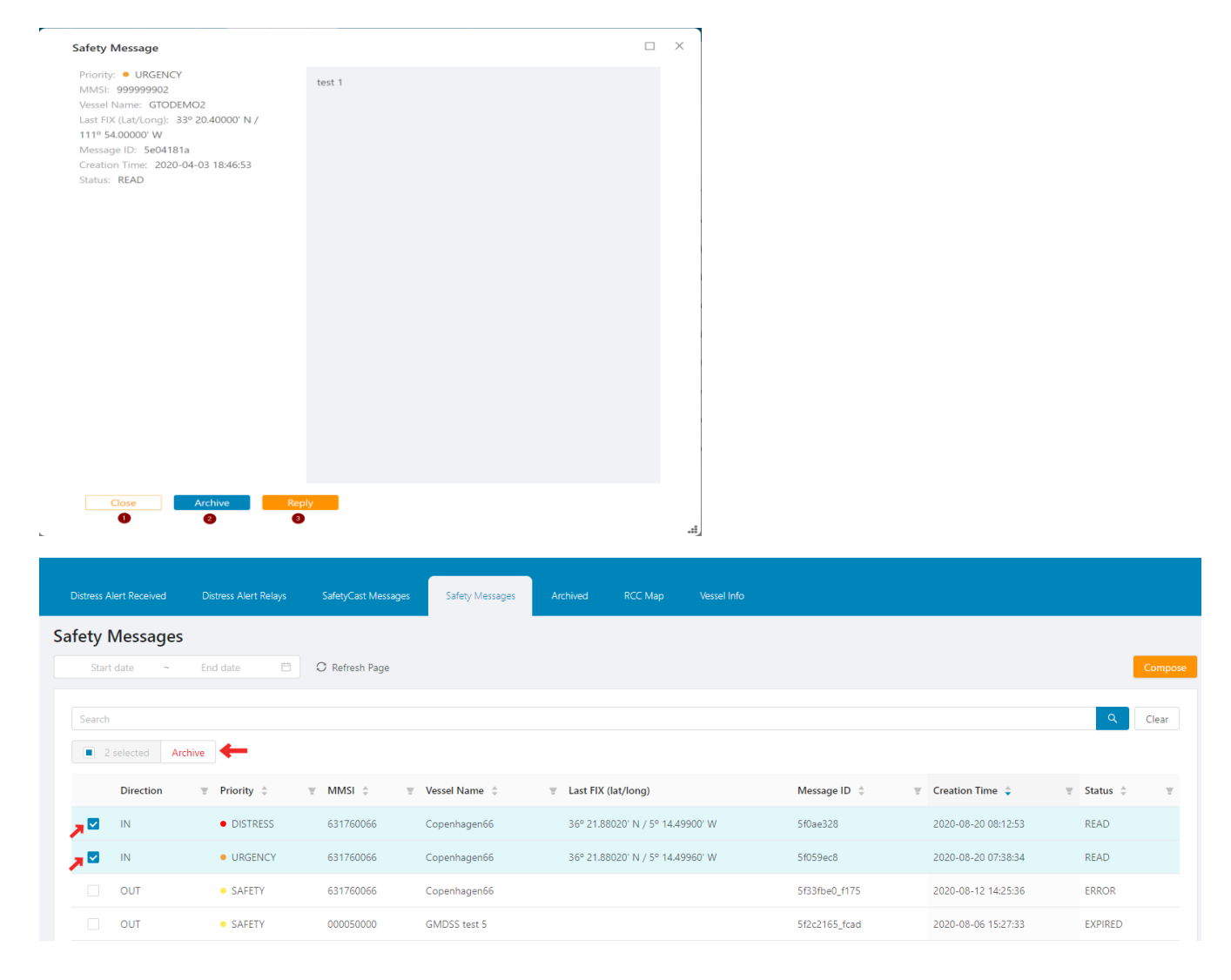

# <span id="page-14-0"></span>**Creating a Safety Message**

To initiate an SM to a vessel, the compose button will launch an input window to provide the MSISDN or MMSI of the destination vessel, the priority of the message and the body of the message. The body of the message is limited to 1000 characters. See next screenshot for an example.

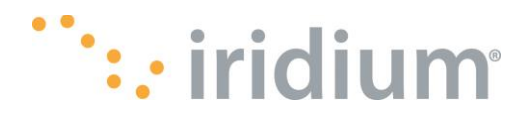

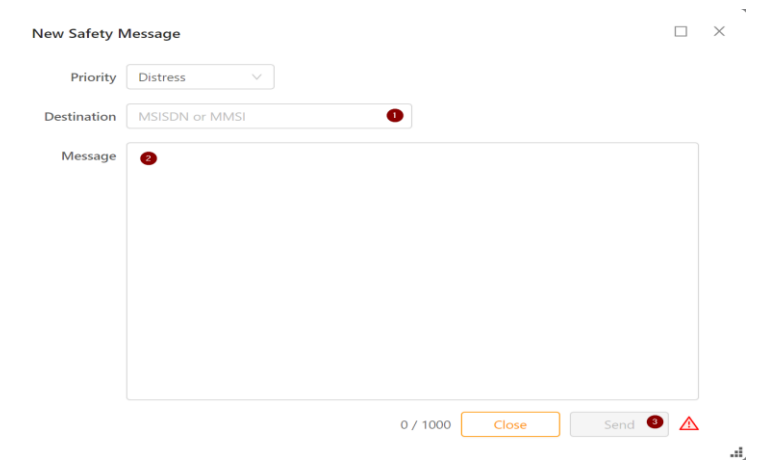

When the user is not on the Safety message tab and a Safety Message arrives, the Safety Message tab will start to flash and show an additional icon with the number of unread Safety messages as in the screenshot below.

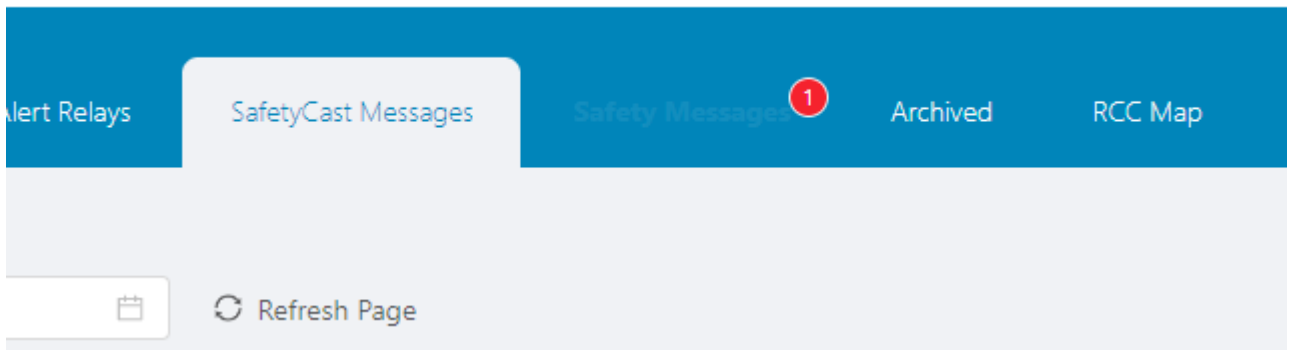

If the SM arriving is of priority DISTRESS, the system will trigger a popup alert similar to when a Distress Alert comes in for immediate attention.

### <span id="page-15-0"></span>**The Archived Tab**

This tab allows the user to navigate through and review messages that have been archived in the past. Only messages that are less than 6 months old are accessible online. After that, the system will archive offline anything older than 6 months.

Below is a screenshot of the Archive tab. It has the same controls for ordering(1) and filtering(2), Filtering by date range(3) and Searching(4).

The tab has two sub-tabs a Sent and a Received. All traffic from the DA, DAR, SafetyCast and Safety tab when archived can be viewed under either the Sent or Received tab depending on the direction of the message.

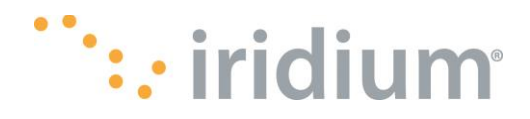

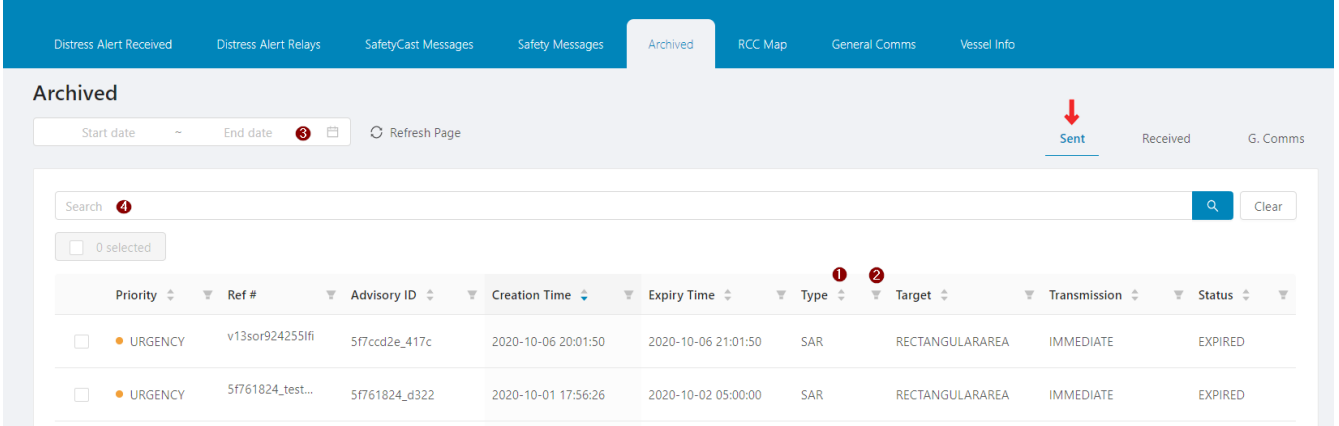

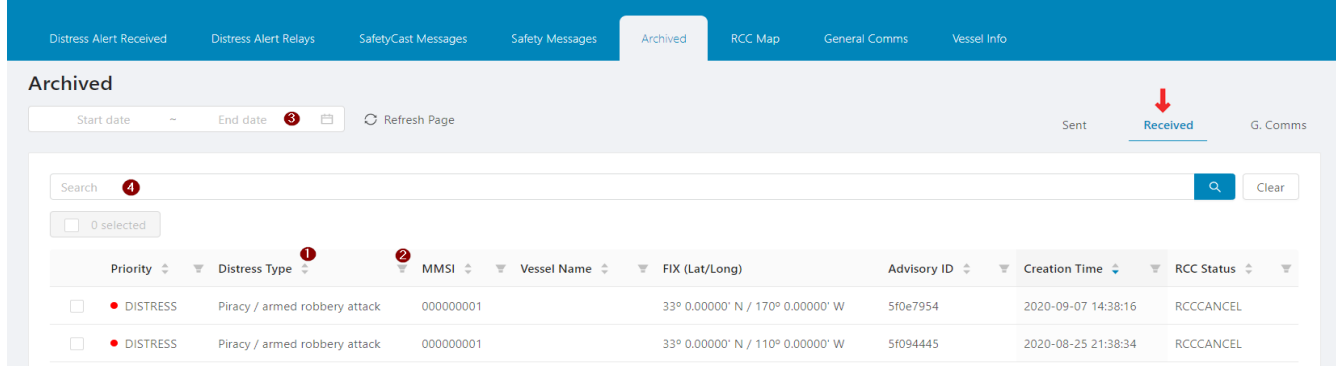

# <span id="page-16-0"></span>**Displaying Details of a Sent or Received Message**

Details of each message can be reviewed by clicking on the specific row message which will cause a detail window to display as in the next screenshot. The window has a Close button and a Restore button. The Restore button can be used to unarchive a message.

The General view shows details of the message. The Status view shows information about the delivery of the message. The delivery status interpretation is similar to the status view presented in the SafetyCast section.

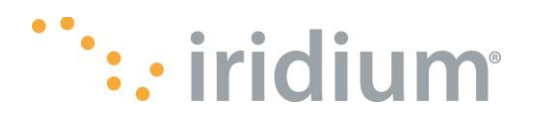

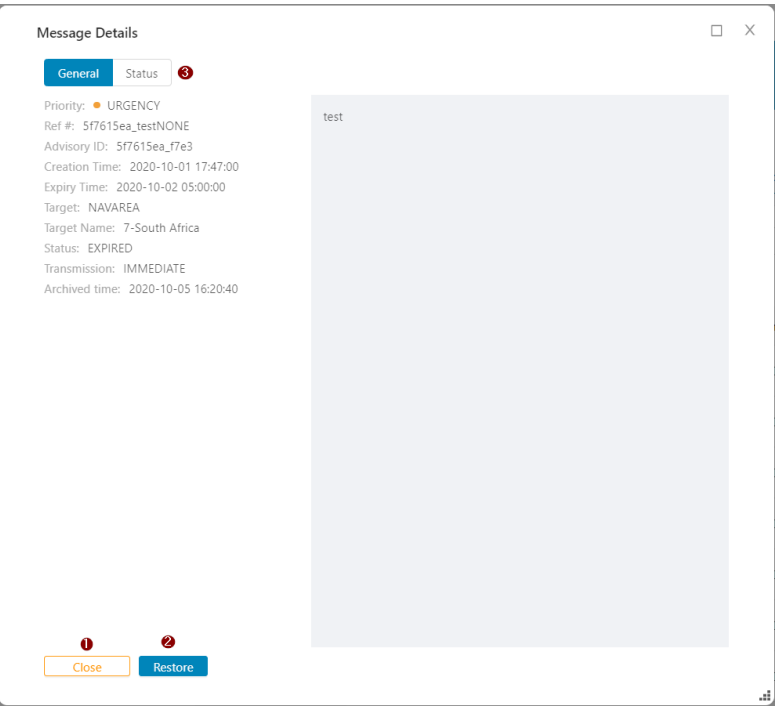

# <span id="page-17-0"></span>**3. Sending Message to the Iridium GMDSS Web Portal via Emails or SFTP**

The Iridium GMDSS system has implemented an interface to be able to inject into the systems Maritime Safety Information(MSI) via email and SFTP and bypass the web GUI entry method.

These messages use C-codes as defined in the IMO MSC.1/Circ 1364 Rev.1 document.

Due to limitations in the C-Codes, some C-code values are ambiguous and the resulting MSI category generated is determined by the user preferences setup during the user's account creation.

### <span id="page-17-1"></span>**Sending Messages via Emails**

To inject a maritime message of type MSI into the system via email, the user and the parent provider must have signed up for email access.

The procedure consists of sending an email to the destination [msi@gmdss.iridium.com.](mailto:msi@gmdss.iridium.com) The email subject must follow precise formatting rules to be accepted and processed successfully. The Iridium GMDSS system will send a successful confirmation or failure confirmation to the source email. Note that no MSI is generated if the confirmation of success is not received and the user must follow up if the situation is urgent.

The body of the email can contain the details of the message formatted per the users' needs. The body in this case is also limited to ISO-8859-1 character set and any non-compliant character will result in a failure email.

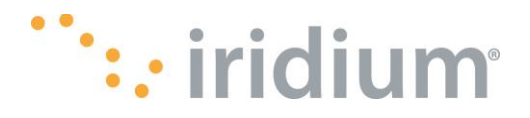

The table below details the email formatting rules and provides more details about the subject format

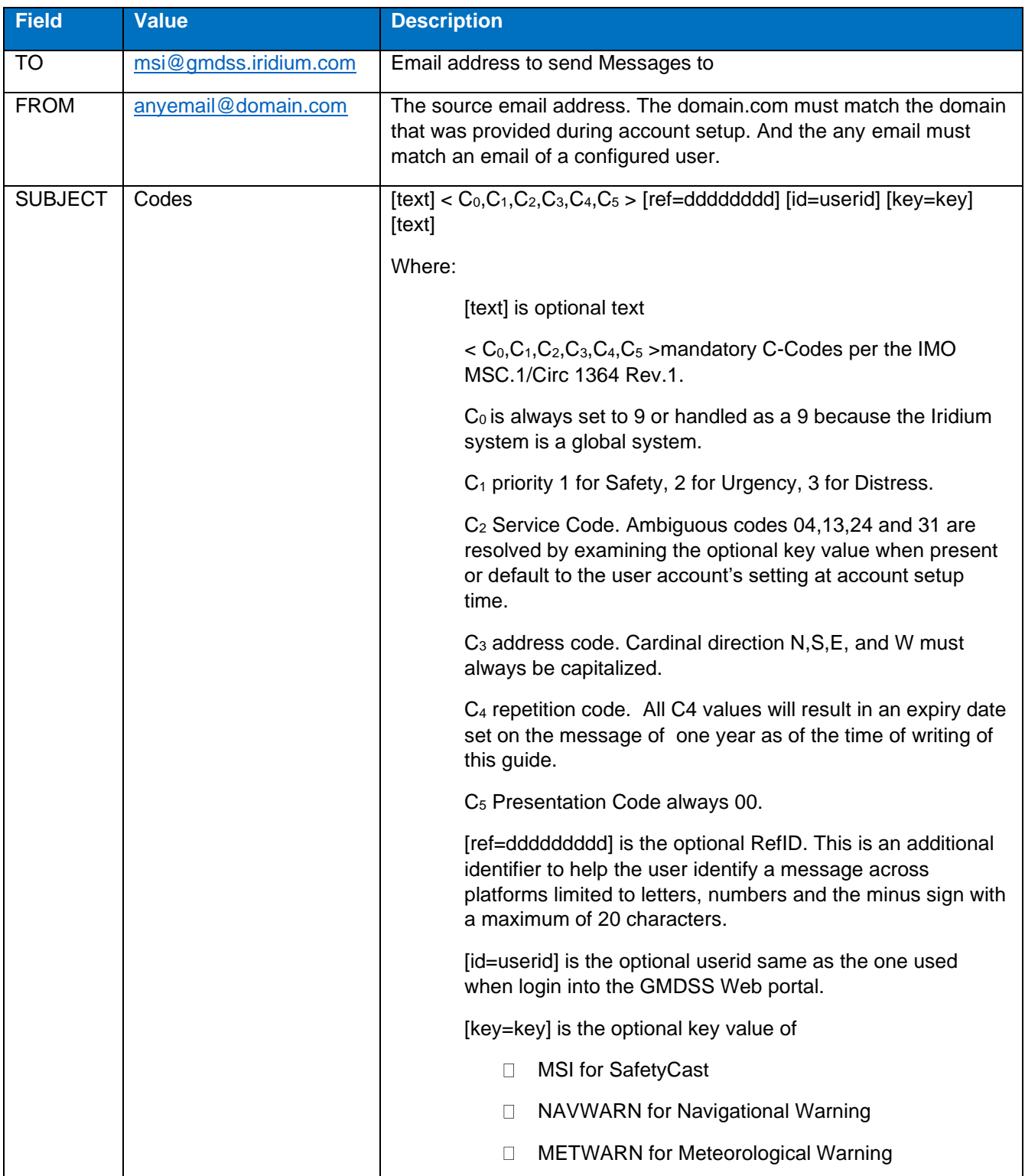

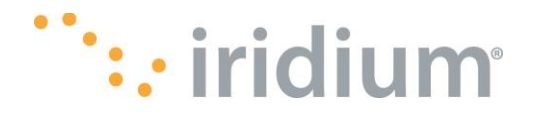

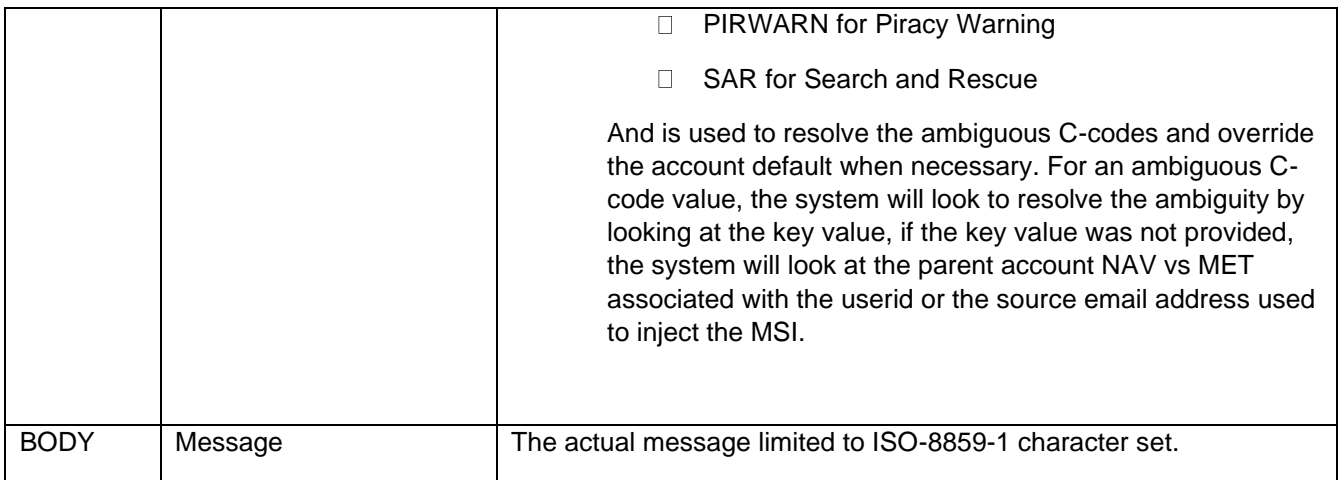

Example 1:

TO: msi@gmdss.iridium.com

FROM: [red123@domain.com](mailto:red123@domain.com)

SUBJECT: EGC 1,1,31,01,01,0 ref=234567 id=red123 key=METWARN

STORM WARNING AT 010000UTC, LOW 51 NORTH 39 WEST 1006 EXPECTED 63 NORTH 20 WEST 982 BY 020000UTC. WINDS ARE EXPECTED TO REACH STORM FORCE 10 BETWEEN 50 AND 300 MILES OF THE CENTRE IN THE EASTERN, SOUTHERN AND WESTERN QUADRANTS FROM 011500UTC, PERHAPS VIOLENT STORM FORCE 11 FROM 012200UTC

### <span id="page-19-0"></span>**Common Error and Expected Behavior When Using Email**

#### **Scenario 1**

Email is sent into Web Portal to create Message. No reply nor confirmation reply is received by the sender. On the Web Portal, no new Message is created for the specific email that was sent.

**Cause** – The source address used by the sender is not provisioned in the system. In this case, the system does not reply either way to avoid future spam.

#### **Scenario 2**

Email is sent into the Web Portal and a reply containing *Error: Invalid Code* is returned.

**Cause** – The C-code encoding contains a syntax error.

#### **Scenario 3**

Email is sent into the Web Portal and a reply containing a user role error, parameter error or geographical error.

**Cause** – The user is using the correct C-Code formats but is trying to sent a maritime message for which he is not configured such as trying to send NAV warning when the account is a MET account, trying to send to a NAV area that is outside the user's area of responsibility and so on.

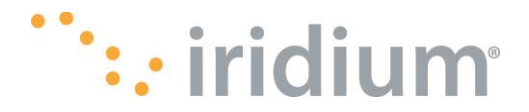

**Scenario 4** – Email is sent into the Web Portal and a reply with the subject of *Error: Your email access does not allow the creation of a Message with the information specified in the Code. Please contact an administrator for more information.*

**Cause** – The user account associated with the source email does not have email privileges.

### <span id="page-20-0"></span>**Sending Message via SFTP**

The Iridium GMDSS system supports a third way of sending maritime messages to vessels via SFTP using the same login credentials setup for the web access or using SSH keys.

The steps to send a message via SFTP are as follows:

- 1. Obtain an SFTP client. Mac, Linux, and recent updated versions of Windows 10 systems all have OpenSSH enabled natively. If your system does not, we recommend OpenSSH.
- 2. Create your Message in a text file and name the file using this filename format **<key>\_<dddddddd>\_C0\_C1\_C2\_C3\_C4\_C5>.txt where both key and ddddddddd are required.**

**Key is one of** MSI, NAVWARN, PIRWARN, METWARN, or SAR. It is used the same way as the key in the email method except there is one additional value of MSI available that is used to let the system use the user account profile to resolve any C-code ambiguity. Otherwise to explicitly indicate or override, use one of the other values.

dddddddd is the Refid. See email section for usage.

- 3. Open an SFTP session to the Iridium GMDSS Web Portal server at gmdss.iridium.com
	- a. Windows example using an SFTP password: sftp [<username>@gmdss.iridium.com](mailto:%3cusername%3e@gmdss.iridium.com)
	- b. Windows example using SSH keys: sftp -i C:\Users\mywinid\.ssh\ecdsa\_id.ppk [<username>@gmdss.iridium.com](mailto:%3cusername%3e@gmdss.iridium.com)
- 4. Upload the above newly created message text file onto the server. For example,

put MSI\_154566789\_1\_1\_31\_01\_01\_0.txt

**IMPORTANT NOTE:** Method a) will always prompt for the user password which is the same password as for the web login. Method b) will attempt to use the user's pre-stored SSH key. If the user's SSH public key is not stored in the Web Portal or is not paired with the user's SSH private key, the system will prompt for a password during the login stage of the process.

See Appendix A for information on how to create the SSH key.

Once the key has been created it can be uploaded to the Iridium GMDSS web portal using the SSH Key button under the

My Account Button.

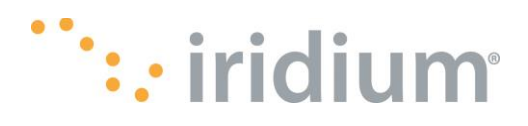

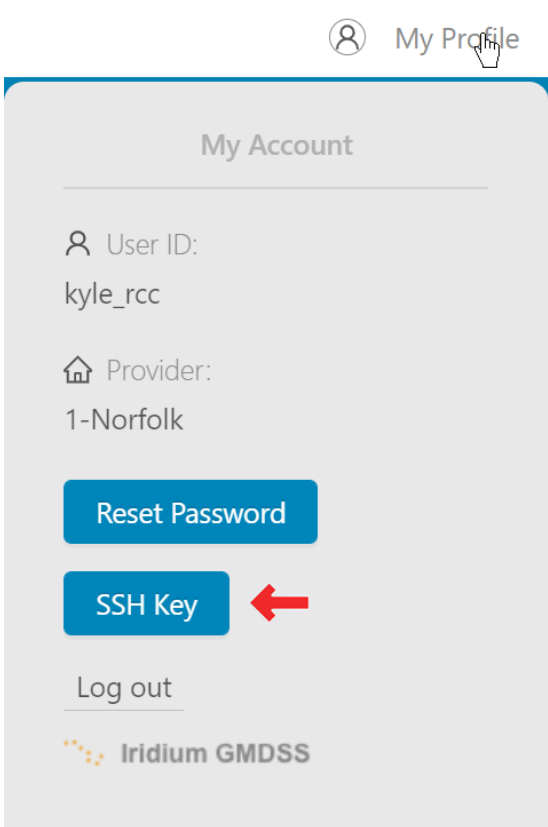

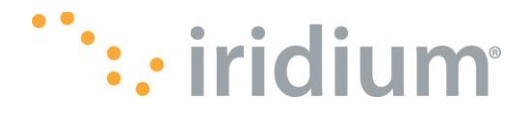

# <span id="page-22-0"></span>**Example Scenarios for Sending Messages Via SFTP**

### <span id="page-22-1"></span>**Scenario of Sending a Message Into the Web Portal Via SFTP Protocol**

**Step 1:** Create a text file containing the message, not to exceed a limit of 10 kilobytes of text:

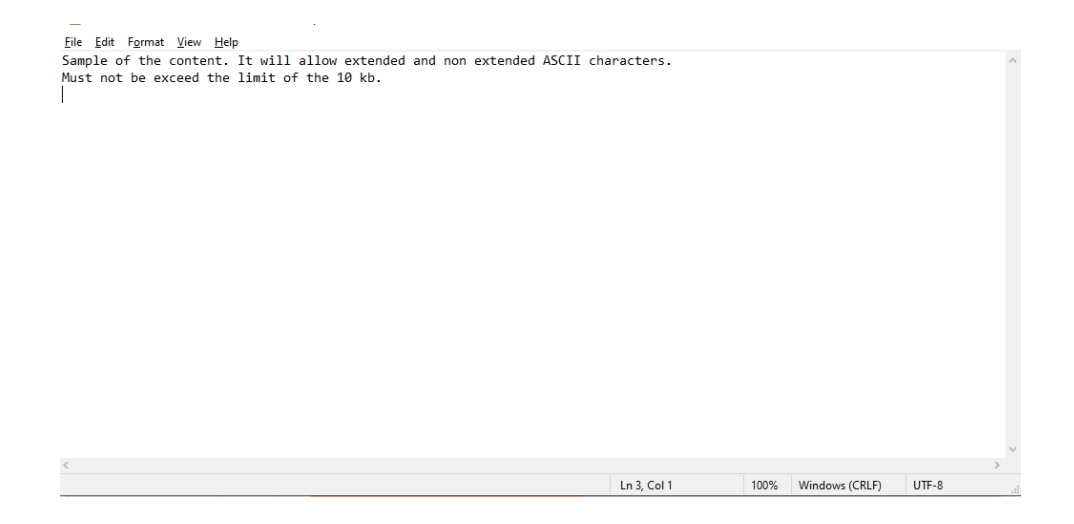

The name of the Message file should follow this standard:

<key>\_<dddddddd>\_<C0\_C1\_C2\_C3\_C4\_C5>.file\_extension

where:

\*<C0\_C1\_C2\_C3\_C4\_C5>: Ccode string. Mandatory

**IMPORTANT NOTE:** when using Cardinal Points (N, S, E, W) in CCode, they have to be in uppercase or the user will receive an error.

\*<dddddddd>: It's a string of 8 digits or less. It's an external refid the user provides.

\*<key>: It's one of these values: NAVWARN,METWARN, PIRWARN or SAR (as in the mts\_advparms table) or MSI. Mandatory

Samples of valid names:

MSI\_1159\_3\_3\_14\_50N012E150\_11\_00

SAR\_1257\_3\_2\_34\_23N039W01001\_23\_00

**Step 2:** Edit and save the file:

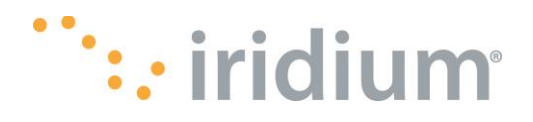

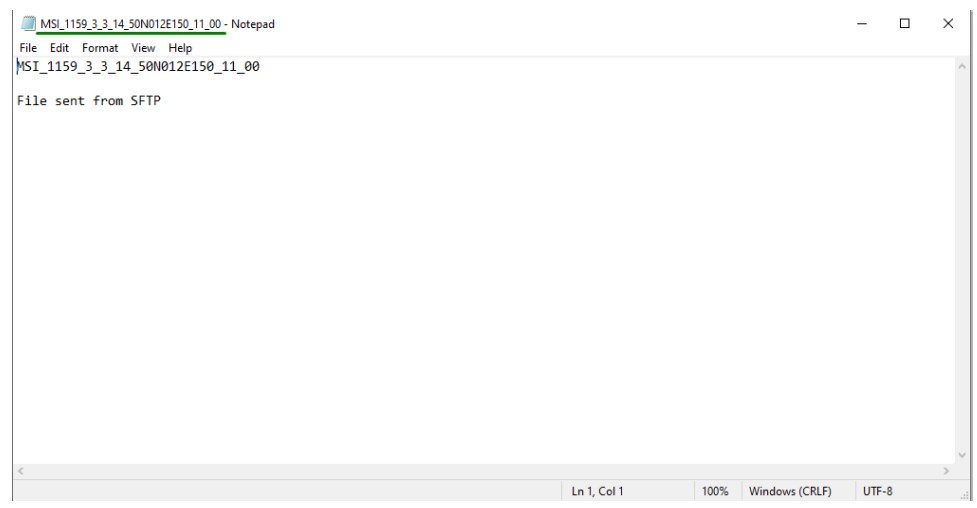

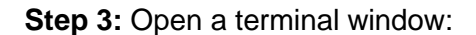

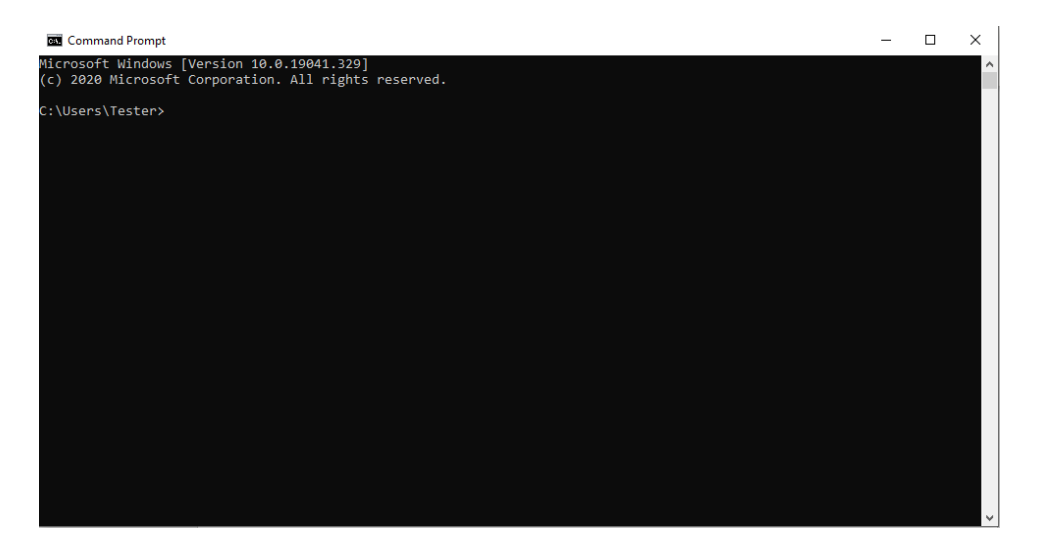

**Step 4:** Go to where the text file is saved:

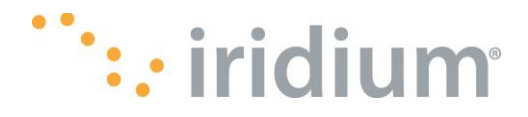

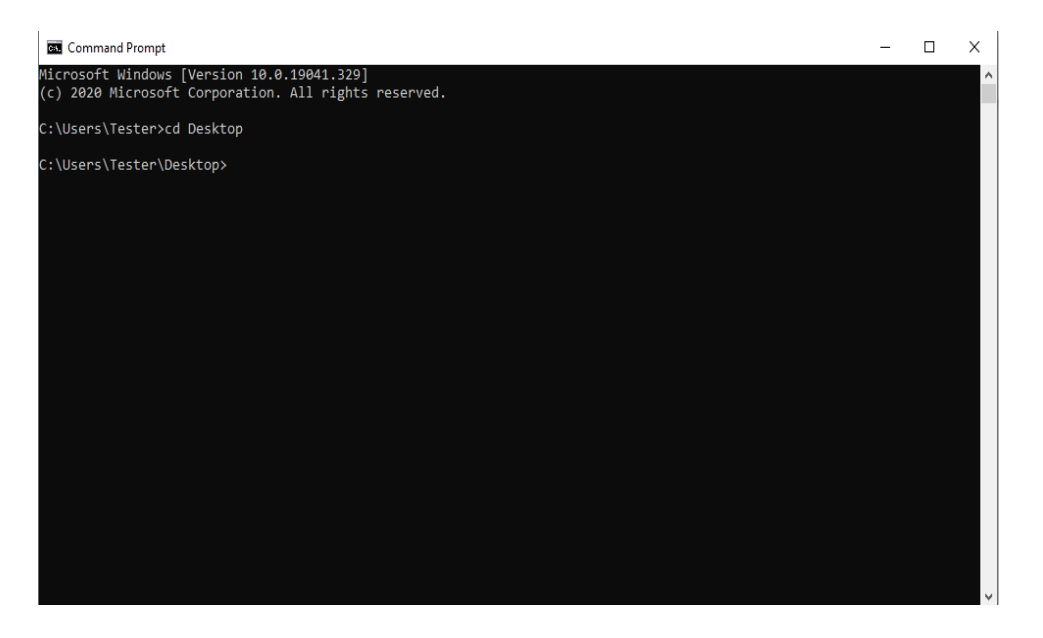

**Step 5:** Type the commands to establish the SFTP connection, then press enter:

Eg. Sftp [user@domain.com](mailto:user@domain.com) 2222, enter "y" to continue.

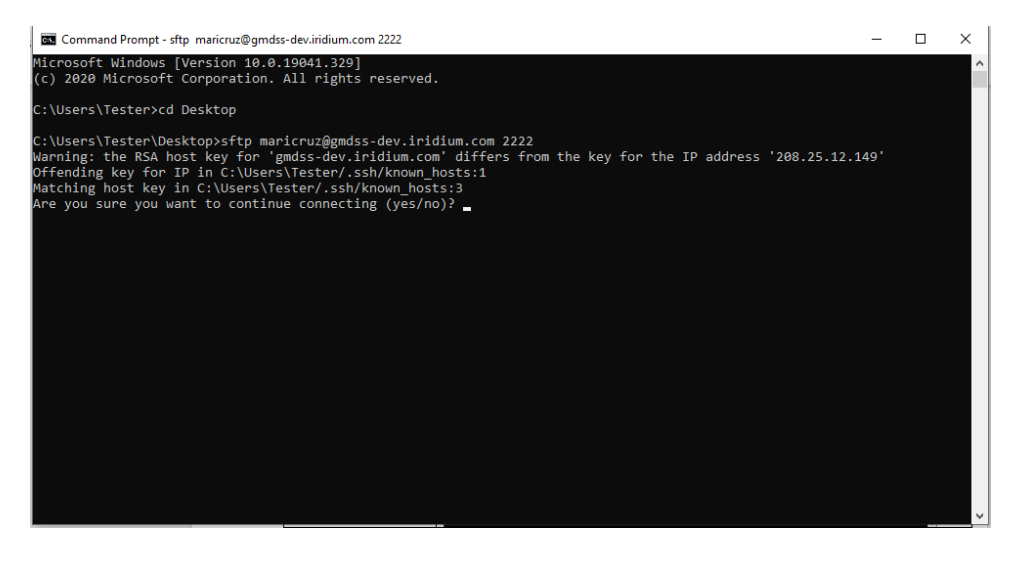

**Step 6:** Enter the password for the user and press enter. NOTE: The user is the same that is used to access the web portal. The connection must be established before continuing:

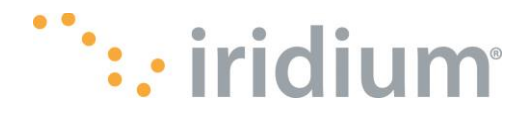

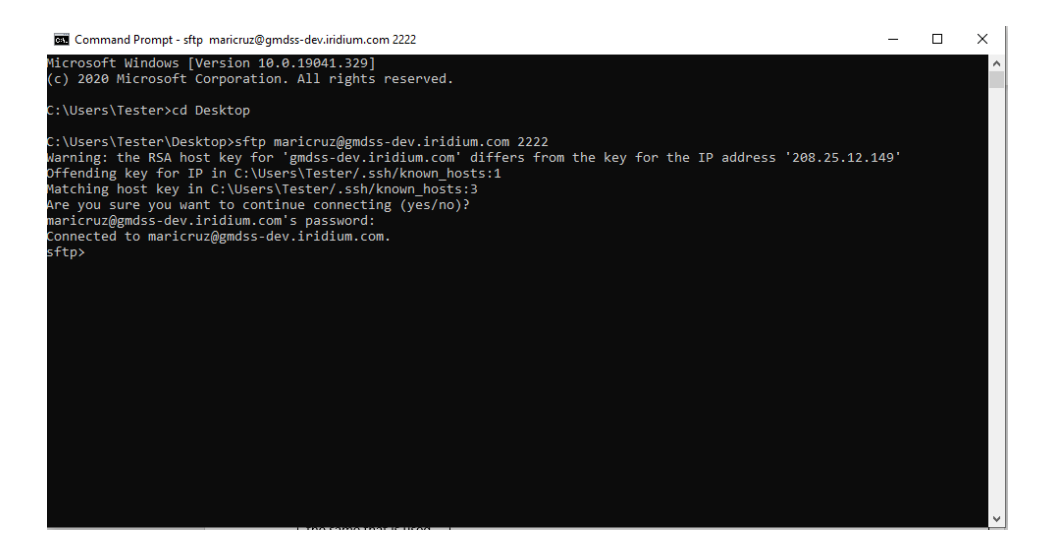

**Step 7:** To send the Message from SFTP, type the "Put filename.txt" command:

Eg. Put MSI\_1159\_3\_3\_14\_50N012E150\_11\_00.txt, press enter and Success message should be displayed.

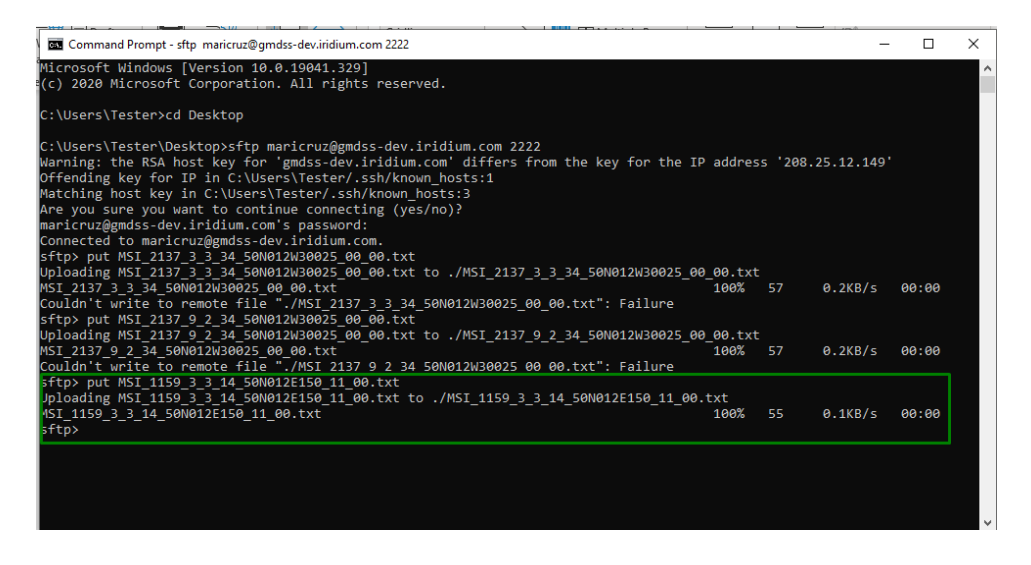

Code 14 in C2 field means that the message is created as a distress:

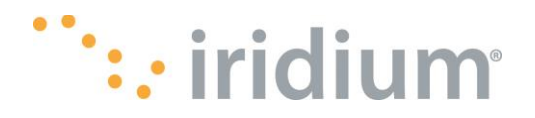

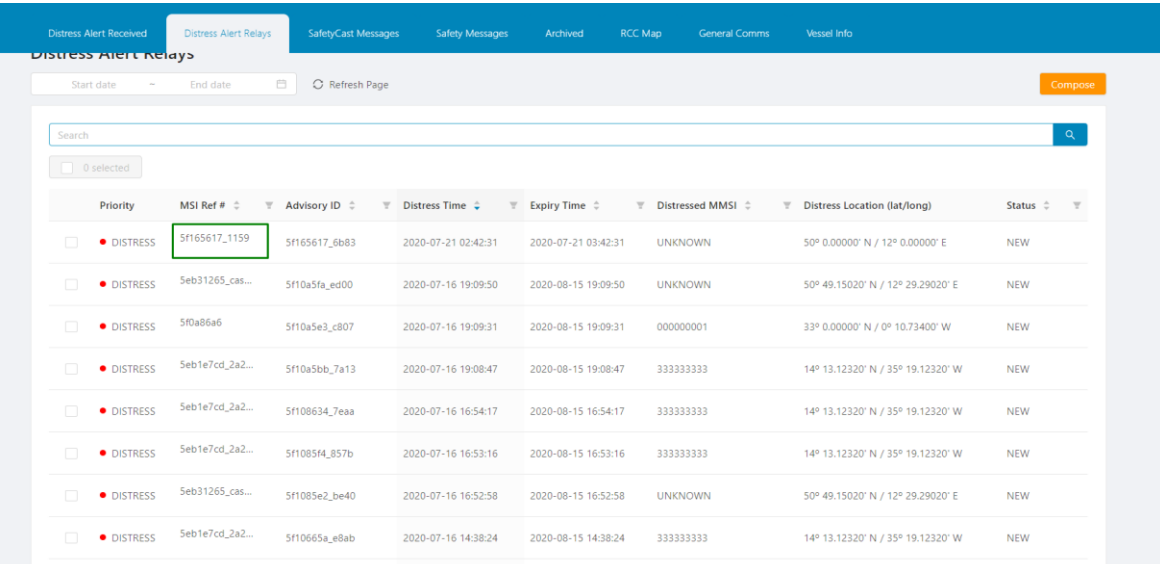

The data in pop up should match the SFTP message:

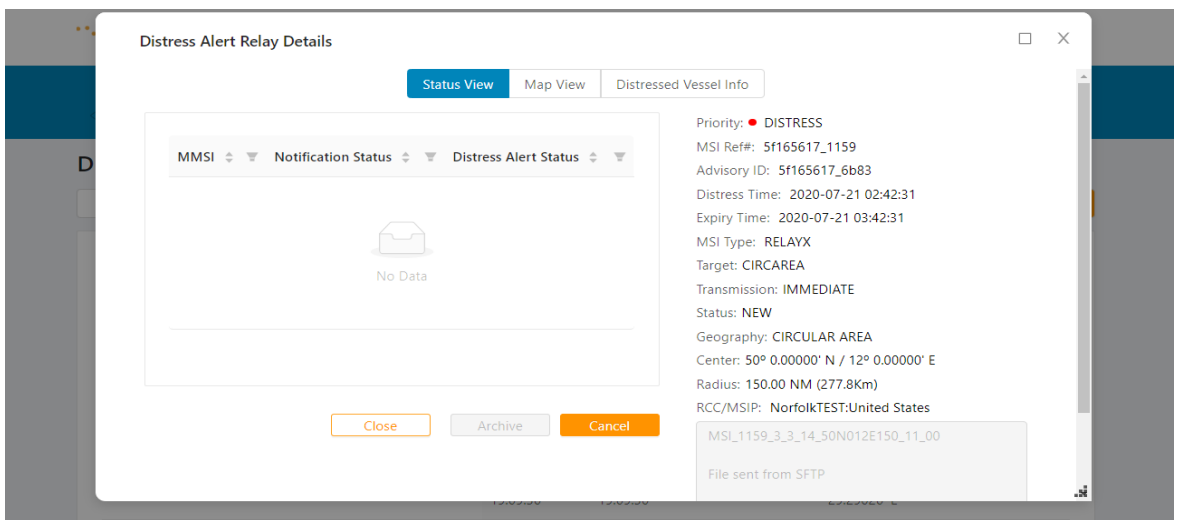

Second scenario using SFTP to send a SafetyCast message into the web portal.

**Step 1**: Repeat step 1-7 of the above test scenario.

**Step 2:** Create a text file with this filename: SAR\_1257\_3\_2\_34\_23N039W01001\_23\_00, save the text file:

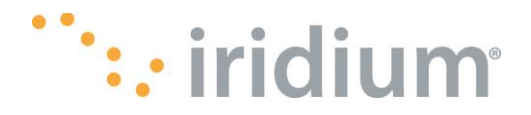

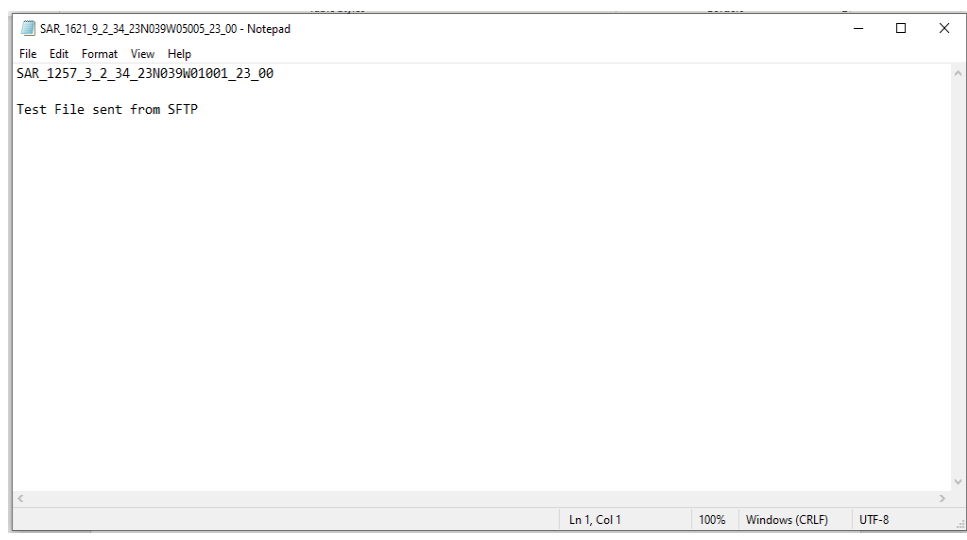

**Step 3 – 6**: Same as scenario above.

**Step 7:** Send text file via SFTP:

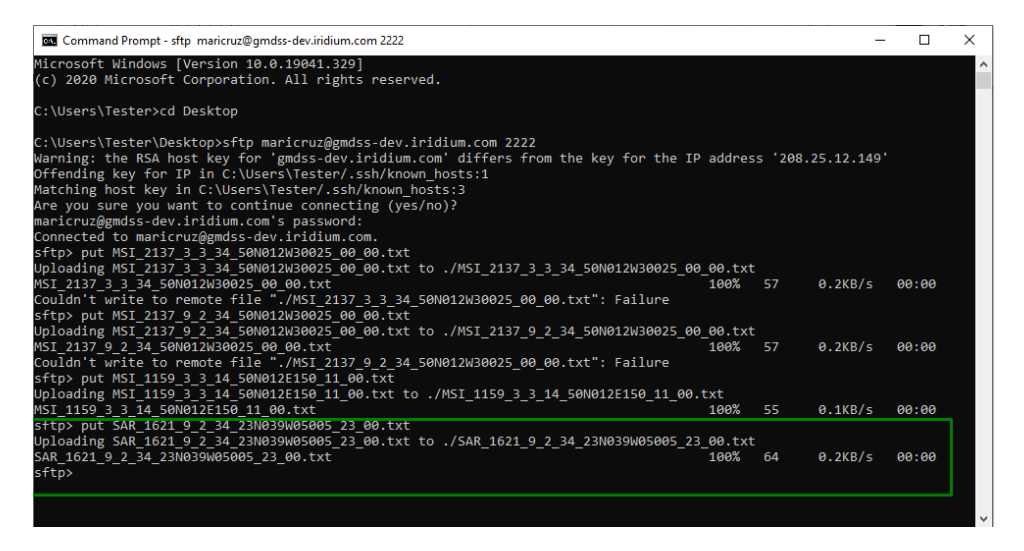

**Step 8**: Log into the web portal, SafetyCast Messages tab. The Message will be displayed with the data sent in the filename. NOTE: An email will be sent to the user with the same information:

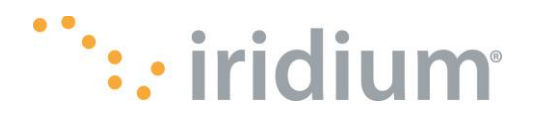

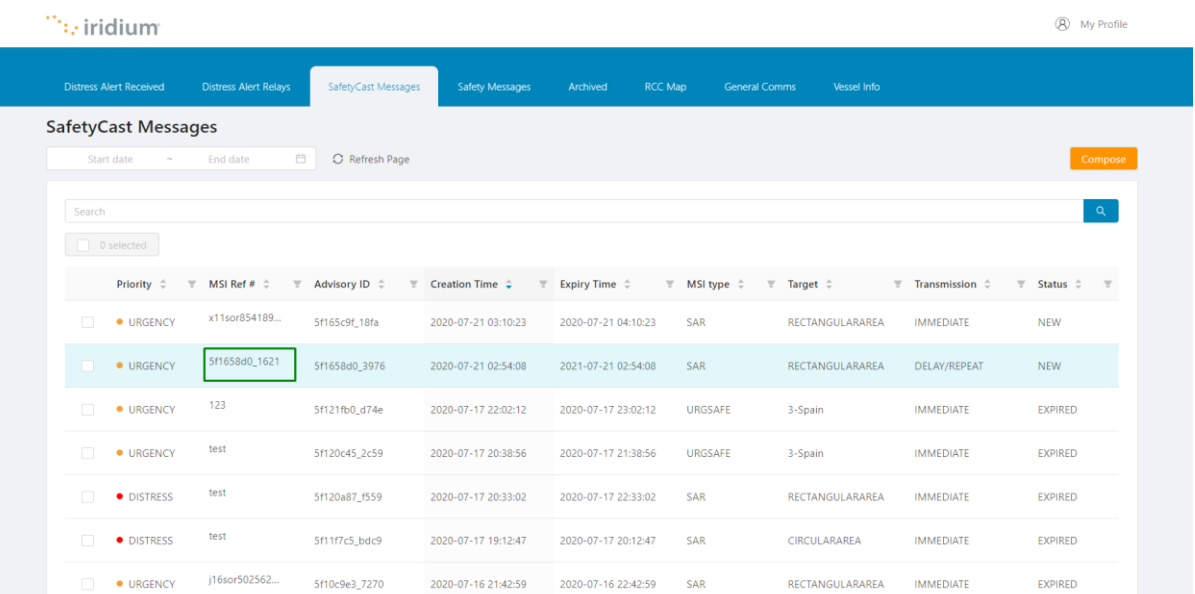

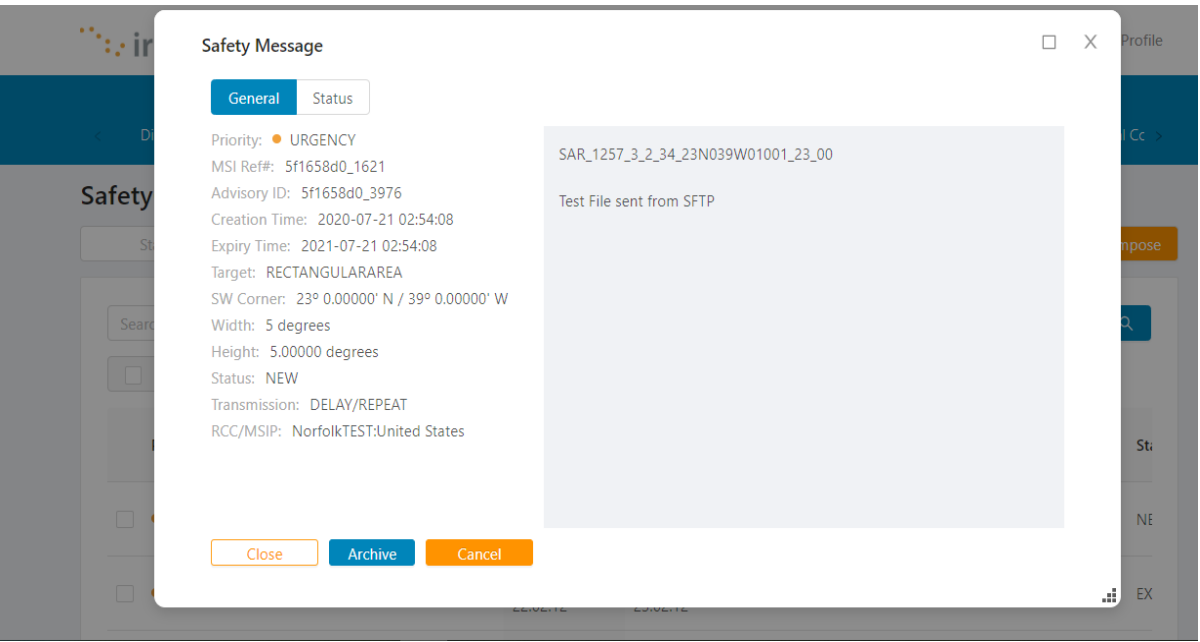

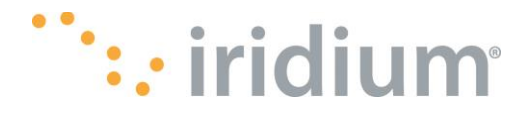

#### Message 5f7e2479\_25ea was created successfully

amdsstrunk@amail.com G To

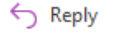

Advisory ID: 5f7e2479 25ea User ID: maricruz Priority: 2 (URGENCY) Message Type: SAR Ref ID: 5f7e2479 1548 Creation Time: Wed Oct 07 2020 20:26:33 GMT+0000 (Coordinated Universal Time) Expiry Time: Wed Oct 07 2020 21:26:33 GMT+0000 (Coordinated Universal Time) Status: NEW Transmission: IMMEDIATE Message Body: SAR\_1548\_9\_2\_34\_23N039W02033\_11\_00 <sup>o</sup> degrees from sftp file Target: RECTANGULARAREA

Target SW Corner: 23º 0.00000' N / 39º 0.00000' W Target Extend Width: 2.00 degrees Target Extend Height: 33.00 degrees

NOTE: the filename used for the SFTP process is very critical to follow the specification or an error message will be generated. For example, if you omit the <dddddddd> of the filename, an error will be generated as shown in the example below:

Using a wrong filename of SAR\_9\_2\_34\_23N039W05005\_23\_00, an error will be generated:

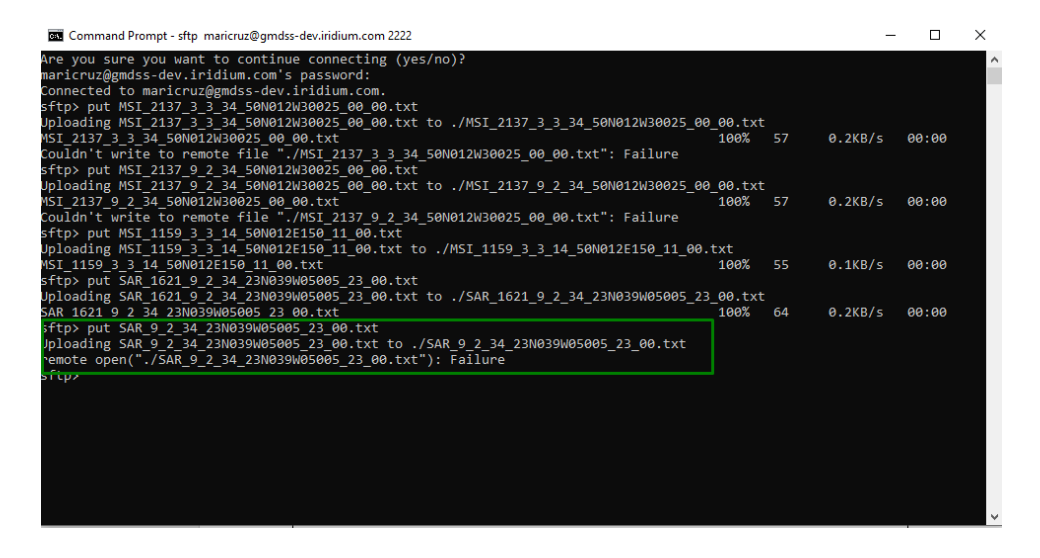

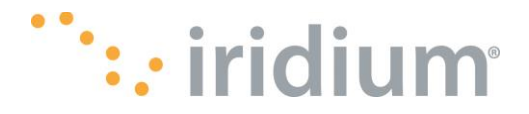

## <span id="page-30-0"></span>**Scenario of Sending Messages Into the Web Portal Via Email**

**Step 1: Go into your email client.** 

**Step 2**: Create a new message address to [gmdsstrunk@gmail.com](mailto:gmdsstrunk@gmail.com) with the subject containing this sequence of text: : <c0,c1,c2,c3,c4,c5> [ref=dddddddd] [id=userid] [key=key] [some words] where:

\*<C0\_C1\_C2\_C3\_C4\_C5>: Ccode string.

**IMPORTANT NOTE:** when using Cardinal Points (N, S, E, W) in CCode, they have to be in uppercase or the user will receive an error.

\*<dddddddd>: It's a string of 8 digits or less. It's an external refid the user provides.

\*<key>: It's one of these values: NAVWARN,METWARN, PIRWARN or SAR (as in the mts\_advparms table) or MSI. Mandatory

For example (To, Subject and Body text):

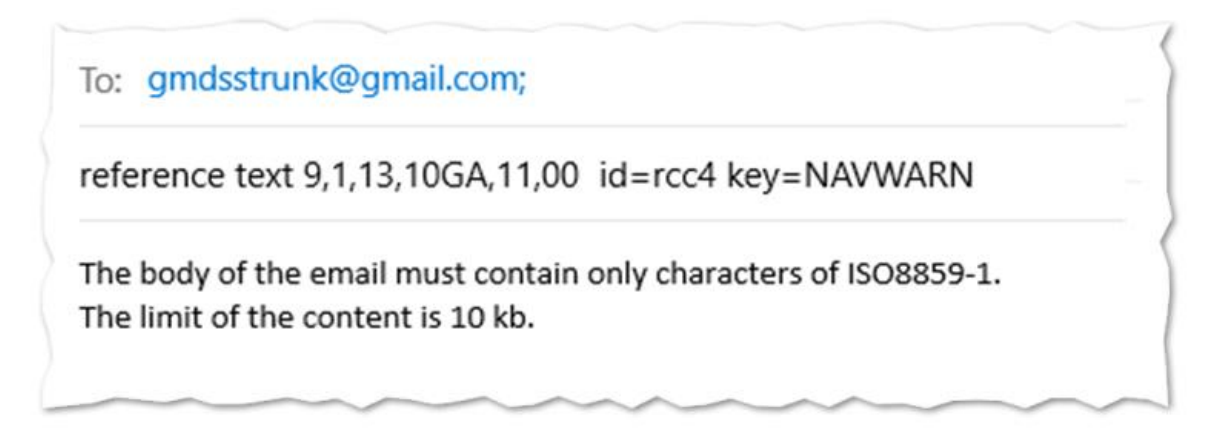

**Step 3:** Once the message is sent into the web portal, a successful reply will be returned:

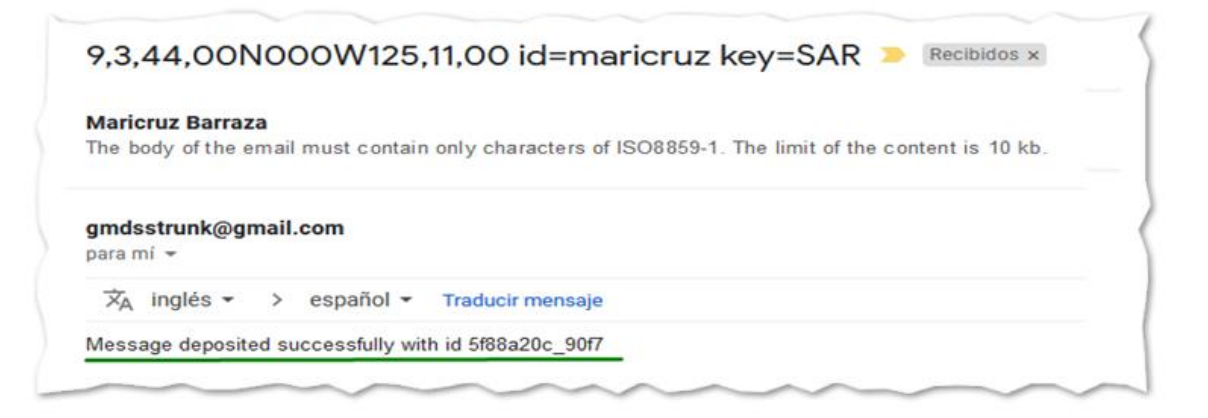

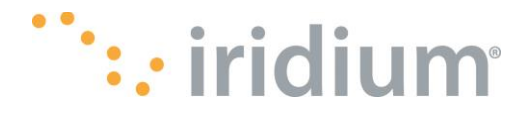

**Step 4:** Go into the web portal, SafetyCast Messages tab and see the Message created. Note the information from the subject field will be displayed in the Message pop up.

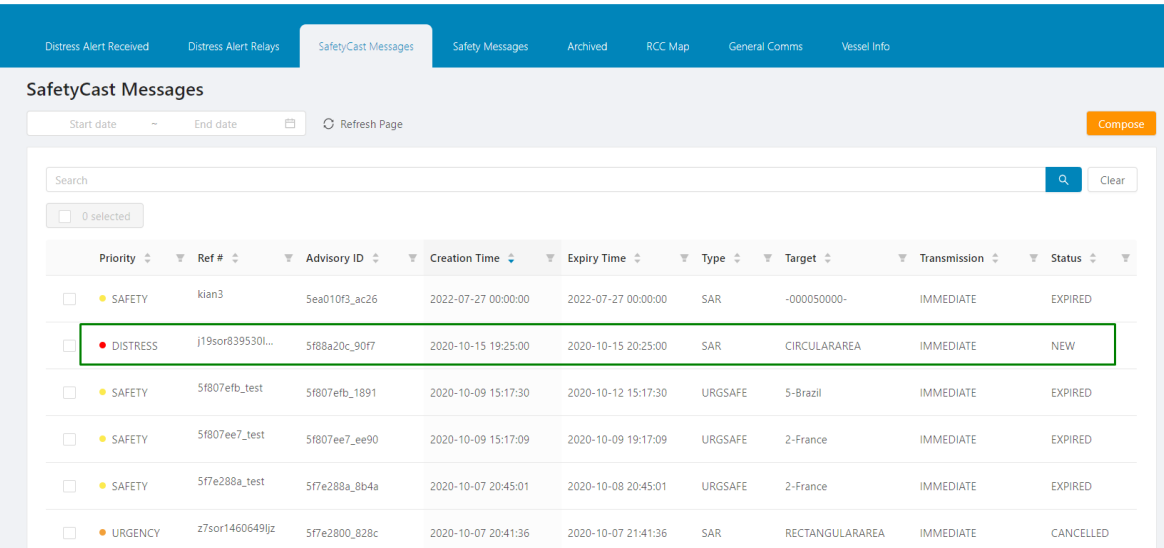

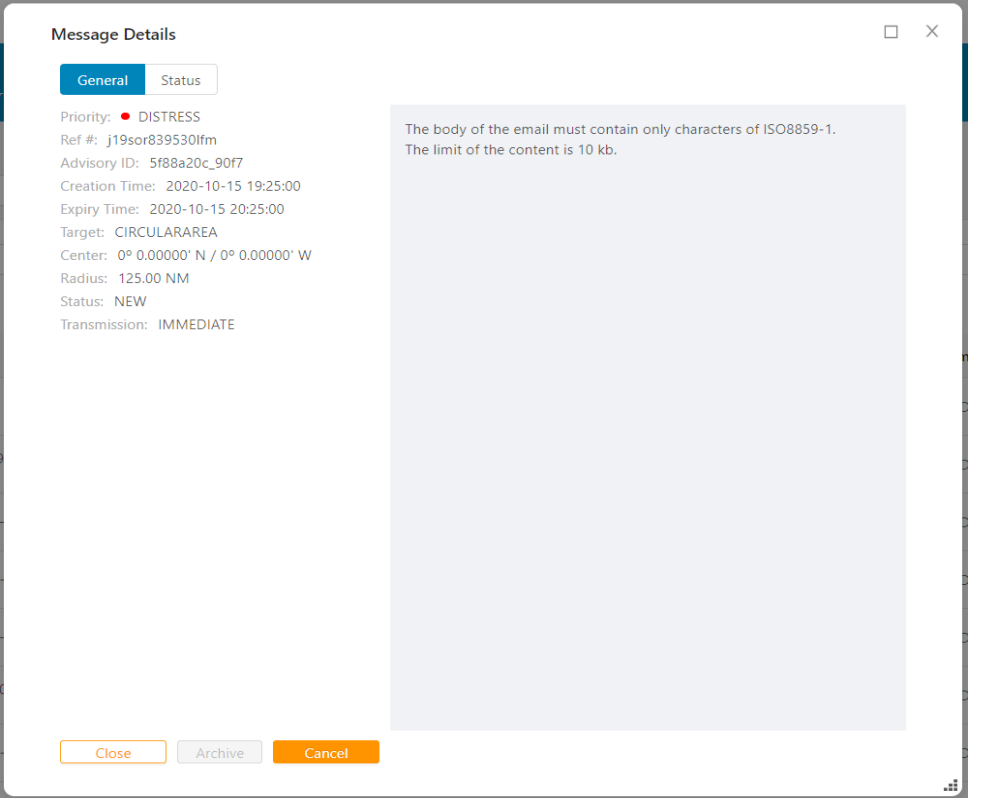

Second scenario of sending a message via email into the web portal. In this case, an intentional error condition is generated when the wrong subject key values are used.

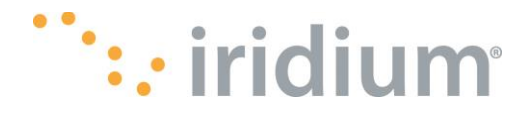

Step  $1 - 3$  is a repeat of the above scenario.

Step 2, enter in this subject field value with the following value in order to get an error condition:

Subject: reference text error 9,3,34,23N039W99099,01,00 id=Maricruz

gmdsstrunk@gmail.com

reference text error 9,3,34,23N039W99099,01,00 id=maricruz

This Message should return an error

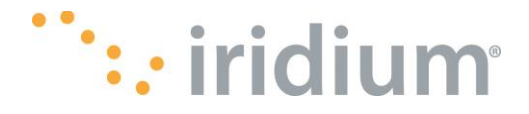

# <span id="page-33-0"></span>**Appendix A: SSH Keys**

- **A.1** Windows Using PuTTYgen<sup>1</sup> (Figure 7)
- 1. Generate SSH Keys
	- a. Open PuTTYgen
	- b. Select key type ECDSA or RSA, unless using SSHv1 then choose RSA
	- c. Click Generate, and move mouse around to generate randomness
- 2. Save Public Key
	- a. Copy public key from box labelled, "Public key for pasting into OpenSSH authorized\_keys file:"
	- b. Paste into a file of your choice, and save (Figure 8)
- 3. Save Private Key
	- a. Click "Save private key" button
	- b. Select 'No' on popup, "Are you sure you want to save this key without a passphrase to protect it?"
	- c. Navigate to location of your choice and save as a .ppk file (Figure 9)

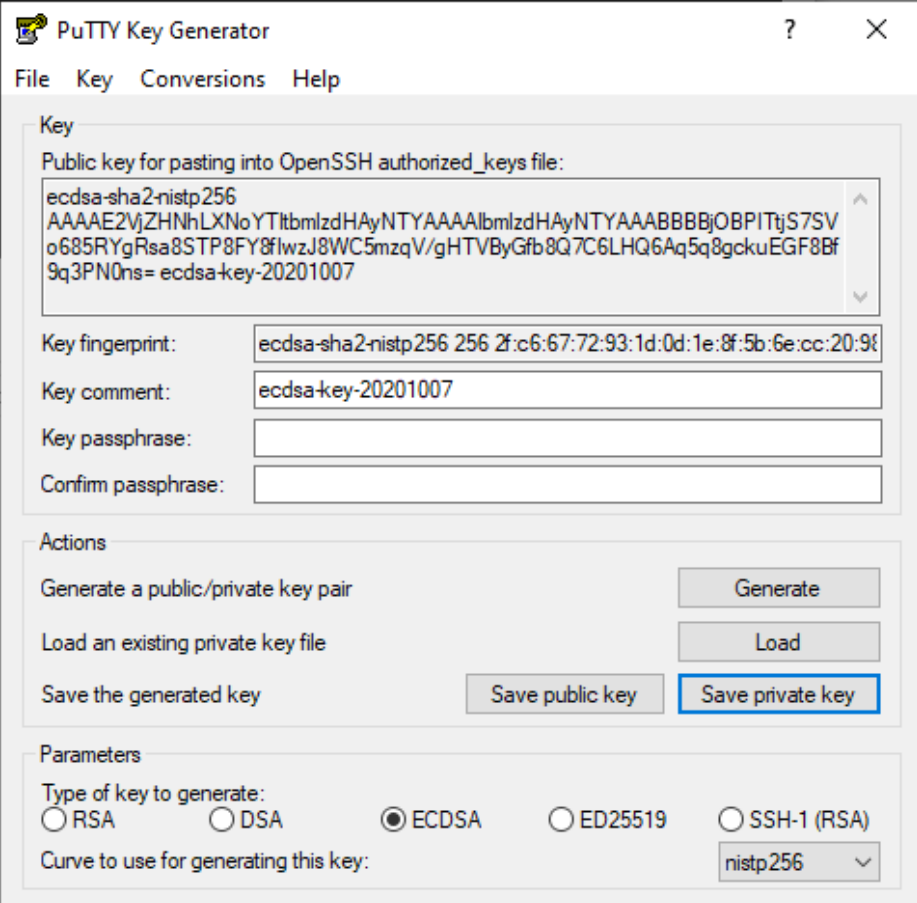

*Figure 1 – PuTTY Key Generator*

Page **34** of **36**

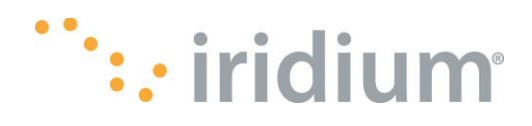

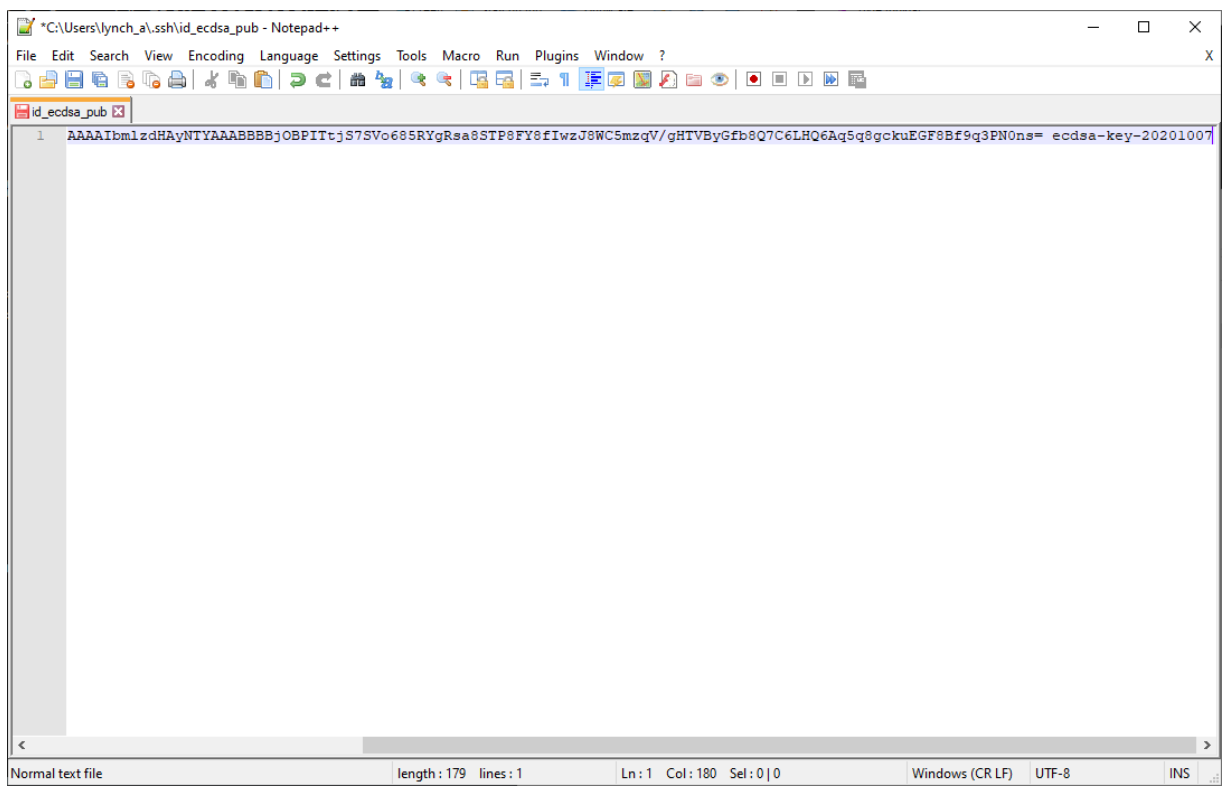

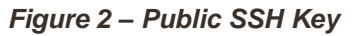

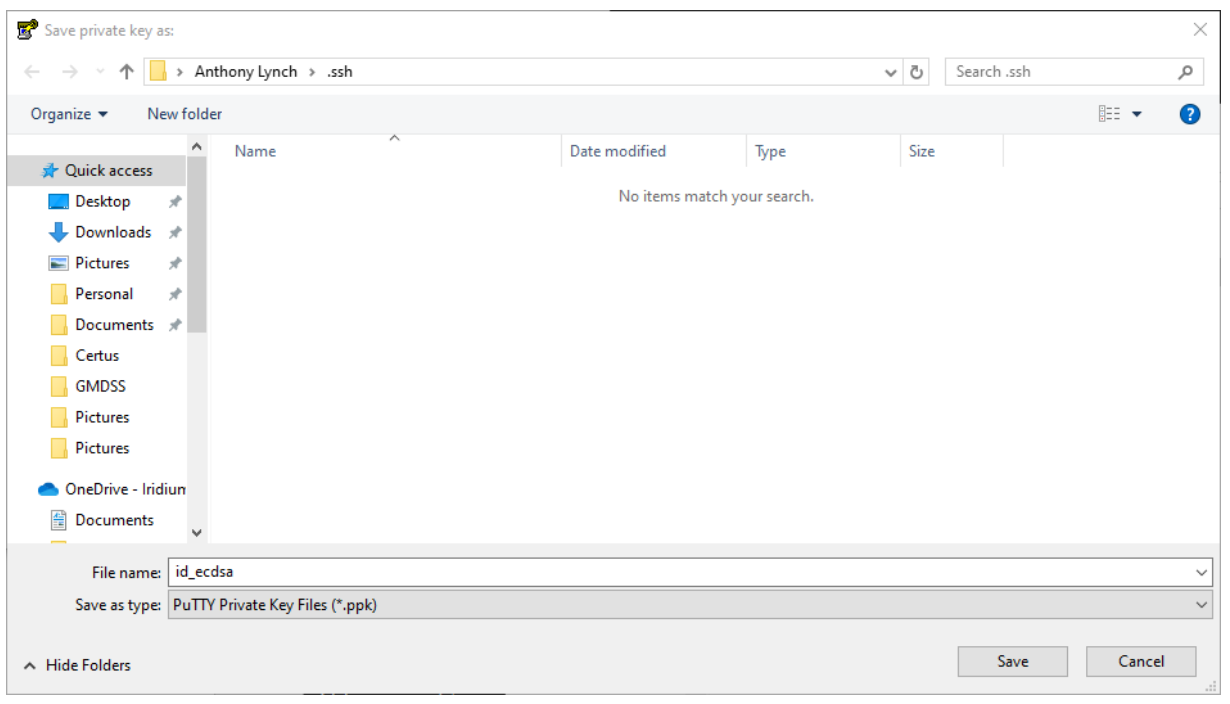

*Figure 3 - Private SSH Key*

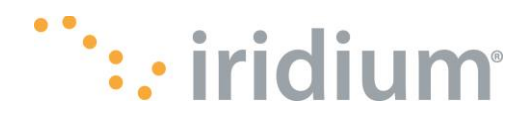

<sup>1</sup> PuTTYgen may be downloaded from https://www.chiark.greenend.org.uk/~sgtatham/putty/.